# Momentum 170ENT11001/170ENT11002 Ethernet Communications Adapter User Guide

09/2017

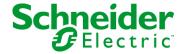

The information provided in this documentation contains general descriptions and/or technical characteristics of the performance of the products contained herein. This documentation is not intended as a substitute for and is not to be used for determining suitability or reliability of these products for specific user applications. It is the duty of any such user or integrator to perform the appropriate and complete risk analysis, evaluation and testing of the products with respect to the relevant specific application or use thereof. Neither Schneider Electric nor any of its affiliates or subsidiaries shall be responsible or liable for misuse of the information contained herein. If you have any suggestions for improvements or amendments or have found errors in this publication, please notify us.

You agree not to reproduce, other than for your own personal, noncommercial use, all or part of this document on any medium whatsoever without permission of Schneider Electric, given in writing. You also agree not to establish any hypertext links to this document or its content. Schneider Electric does not grant any right or license for the personal and noncommercial use of the document or its content, except for a non-exclusive license to consult it on an "as is" basis, at your own risk. All other rights are reserved.

All pertinent state, regional, and local safety regulations must be observed when installing and using this product. For reasons of safety and to help ensure compliance with documented system data, only the manufacturer should perform repairs to components.

When devices are used for applications with technical safety requirements, the relevant instructions must be followed.

Failure to use Schneider Electric software or approved software with our hardware products may result in injury, harm, or improper operating results.

Failure to observe this information can result in injury or equipment damage.

© 2017 Schneider Electric. All Rights Reserved.

# **Table of Contents**

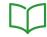

|           | Safety Information                                                                  |
|-----------|-------------------------------------------------------------------------------------|
|           | About the Book                                                                      |
| Part I    | Momentum 170ENT11001 Ethernet Communication                                         |
|           | Adapter                                                                             |
| Chapter 1 | Product Description — Momentum 170ENT11001  Adapter Overview - Momentum 170ENT11001 |
| Chapter 2 | Installing the Momentum 170ENT11001                                                 |
|           | Guidelines for Labeling the Momentum Processor Adapter                              |
| Chapter 3 | -                                                                                   |
| Onapter o | Booting Up Out of the Box                                                           |
|           | Choosing to Use FDR                                                                 |
|           | Using FDR                                                                           |
|           | Using BOOTP or Stored IP                                                            |
| Chapter 4 | Using the Momentum 170ENT11001 Embedded Web                                         |
|           | Pages                                                                               |
| 4.1       | Navigating the Momentum 170ENT11001 through Embedded Web                            |
|           | Pages                                                                               |
|           | Pages                                                                               |
|           | Controlling Web Page Access with Passwords                                          |
|           | Viewing the Momentum 170ENT11001 I/O Properties                                     |
|           | Using the Momentum 170ENT11001 Configuration Web Pages                              |
|           | Accessing the Momentum 170ENT11001 Diagnostics                                      |
| 4.2       | Configuring the Momentum 170ENT11001 through the Embedded Web Pages                 |
|           | Configuring the Momentum 170ENT11001 IP Parameters                                  |
|           | Configuring the Momentum 170ENT11001 Communication Adapter                          |
|           | Parameters                                                                          |
|           | Configuring the Current SNMP Configuration                                          |
|           | Cleaning the informentally 170ENT 11001 Configuration Parameters                    |

| Chapter 5  | Accessing the Momentum 170EN111001 through                         |
|------------|--------------------------------------------------------------------|
|            | Registers                                                          |
|            | Understanding the Internal Registers                               |
|            | Using the Data Group Registers                                     |
|            | Configuring Parameters through the Configuration Group Registers . |
|            | Using the Status Group Registers                                   |
| Chapter 6  | Using Fast Device Replacement                                      |
|            | Understanding Fast Device Replacement                              |
|            | Booting with FDR Enabled                                           |
|            | Replacing a Device (FDR)                                           |
|            | FDR Run Time                                                       |
| Chapter 7  | Using SNMP                                                         |
|            | Understanding SNMP                                                 |
|            | ASN.1 Naming Scheme                                                |
|            | Configuring a Momentum 170ENT11001 with SNMP                       |
|            | Using Private MIBs for Momentum 170ENT11001 Diagnostics            |
| Chapter 8  | Using the Network Options Ethernet Tester                          |
| •          | Installing the Network Options Ethernet Tester                     |
|            | Establishing a Connection with an Ethernet Module                  |
|            | Getting and Clearing Statistics                                    |
|            | Understanding Statistics                                           |
|            | Reading Registers                                                  |
|            | Writing Registers                                                  |
|            | Using the Test Button.                                             |
| Part II    | Momentum Model 170ENT11000/170ENT11002                             |
|            | Ethernet Communication Adapter                                     |
| Chapter 9  | Momentum Ethernet Communication Adapter                            |
| onapioi o  | 170ENT11000/170ENT11002                                            |
|            | Product Overview                                                   |
|            | Example: Data Turnaround Time                                      |
|            | Status Indicators                                                  |
|            | Connecting to the Network.                                         |
|            | Placing the Adapter into Service                                   |
|            | Replacing an Adapter                                               |
| Chapter 10 | Communicating with the Adapter                                     |
| Chapter 10 | Communicating with the Adapter                                     |
| Annondices |                                                                    |
| Appendices |                                                                    |

| Appendix A | Specifications - Momentum 170ENT11001 and                                            |            |
|------------|--------------------------------------------------------------------------------------|------------|
|            | Momentum 170ENT11002 (170ENT11000)                                                   | 137        |
|            | Specifications - Momentum 170ENT11001                                                | 137        |
| Appendix B | LED Status Indicators — Momentum 170ENT11001 LED Status Indicators                   | 139<br>139 |
| Appendix C | TCP/IP Ethernet Statistics                                                           | 143        |
| • •        | TCP/IP Ethernet Statistics                                                           | 143        |
| Appendix D | Deriving an IP Address from a MAC Address  Deriving an IP Address from a MAC Address | 145<br>145 |
| Appendix E | Establishing an Active Route — Momentum                                              |            |
| • •        | 170ENT11001                                                                          | 147        |
|            | Establishing an Active Route — Momentum 170ENT11001                                  | 147        |
| Glossary   |                                                                                      | 149        |
| Index      |                                                                                      | 157        |

# **Safety Information**

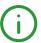

# **Important Information**

#### NOTICE

Read these instructions carefully, and look at the equipment to become familiar with the device before trying to install, operate, service, or maintain it. The following special messages may appear throughout this documentation or on the equipment to warn of potential hazards or to call attention to information that clarifies or simplifies a procedure.

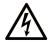

The addition of this symbol to a "Danger" or "Warning" safety label indicates that an electrical hazard exists which will result in personal injury if the instructions are not followed.

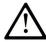

This is the safety alert symbol. It is used to alert you to potential personal injury hazards. Obey all safety messages that follow this symbol to avoid possible injury or death.

# **A** DANGER

**DANGER** indicates a hazardous situation which, if not avoided, **will result in** death or serious injury.

# WARNING

**WARNING** indicates a hazardous situation which, if not avoided, **could result in** death or serious injury.

# CAUTION

**CAUTION** indicates a hazardous situation which, if not avoided, **could result** in minor or moderate injury.

# NOTICE

**NOTICE** is used to address practices not related to physical injury.

#### PLEASE NOTE

Electrical equipment should be installed, operated, serviced, and maintained only by qualified personnel. No responsibility is assumed by Schneider Electric for any consequences arising out of the use of this material.

A qualified person is one who has skills and knowledge related to the construction and operation of electrical equipment and its installation, and has received safety training to recognize and avoid the hazards involved.

#### BEFORE YOU BEGIN

Do not use this product on machinery lacking effective point-of-operation guarding. Lack of effective point-of-operation guarding on a machine can result in serious injury to the operator of that machine.

# **▲** WARNING

#### UNGUARDED EQUIPMENT

- Do not use this software and related automation equipment on equipment which does not have point-of-operation protection.
- Do not reach into machinery during operation.

Failure to follow these instructions can result in death, serious injury, or equipment damage.

This automation equipment and related software is used to control a variety of industrial processes. The type or model of automation equipment suitable for each application will vary depending on factors such as the control function required, degree of protection required, production methods, unusual conditions, government regulations, etc. In some applications, more than one processor may be required, as when backup redundancy is needed.

Only you, the user, machine builder or system integrator can be aware of all the conditions and factors present during setup, operation, and maintenance of the machine and, therefore, can determine the automation equipment and the related safeties and interlocks which can be properly used. When selecting automation and control equipment and related software for a particular application, you should refer to the applicable local and national standards and regulations. The National Safety Council's Accident Prevention Manual (nationally recognized in the United States of America) also provides much useful information.

In some applications, such as packaging machinery, additional operator protection such as pointof-operation guarding must be provided. This is necessary if the operator's hands and other parts of the body are free to enter the pinch points or other hazardous areas and serious injury can occur. Software products alone cannot protect an operator from injury. For this reason the software cannot be substituted for or take the place of point-of-operation protection.

Ensure that appropriate safeties and mechanical/electrical interlocks related to point-of-operation protection have been installed and are operational before placing the equipment into service. All interlocks and safeties related to point-of-operation protection must be coordinated with the related automation equipment and software programming.

**NOTE:** Coordination of safeties and mechanical/electrical interlocks for point-of-operation protection is outside the scope of the Function Block Library, System User Guide, or other implementation referenced in this documentation.

#### START-UP AND TEST

Before using electrical control and automation equipment for regular operation after installation, the system should be given a start-up test by qualified personnel to verify correct operation of the equipment. It is important that arrangements for such a check be made and that enough time is allowed to perform complete and satisfactory testing.

# **A** WARNING

#### **EQUIPMENT OPERATION HAZARD**

- Verify that all installation and set up procedures have been completed.
- Before operational tests are performed, remove all blocks or other temporary holding means used for shipment from all component devices.
- Remove tools, meters, and debris from equipment.

Failure to follow these instructions can result in death, serious injury, or equipment damage.

Follow all start-up tests recommended in the equipment documentation. Store all equipment documentation for future references.

#### Software testing must be done in both simulated and real environments.

Verify that the completed system is free from all short circuits and temporary grounds that are not installed according to local regulations (according to the National Electrical Code in the U.S.A, for instance). If high-potential voltage testing is necessary, follow recommendations in equipment documentation to prevent accidental equipment damage.

Before energizing equipment:

- Remove tools, meters, and debris from equipment.
- Close the equipment enclosure door.
- Remove all temporary grounds from incoming power lines.
- Perform all start-up tests recommended by the manufacturer.

#### **OPERATION AND ADJUSTMENTS**

The following precautions are from the NEMA Standards Publication ICS 7.1-1995 (English version prevails):

- Regardless of the care exercised in the design and manufacture of equipment or in the selection and ratings of components, there are hazards that can be encountered if such equipment is improperly operated.
- It is sometimes possible to misadjust the equipment and thus produce unsatisfactory or unsafe operation. Always use the manufacturer's instructions as a guide for functional adjustments.
   Personnel who have access to these adjustments should be familiar with the equipment manufacturer's instructions and the machinery used with the electrical equipment.
- Only those operational adjustments actually required by the operator should be accessible to the operator. Access to other controls should be restricted to prevent unauthorized changes in operating characteristics.

# **About the Book**

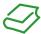

# At a Glance

# **Document Scope**

This user guide describes the Momentum models 170ENT11001 and 170ENT11002 Ethernet communication adapters. These communication adapters plug onto any model of Momentum I/O module and provide a direct connection to Ethernet-based networks. The adapter conforms to the requirements of the Ethernet Communication Network.

Throughout this material we use the following naming scheme.

| Full Name of Product                                      | Name Used in this Guide                       |
|-----------------------------------------------------------|-----------------------------------------------|
| Momentum model 170ENT11001 Ethernet communication adapter | Momentum 170ENT11001 or the adapter or device |
| Momentum model 170ENT11002 Ethernet communication adapter | Momentum 170ENT11002 or the adapter or device |

The Momentum 170ENT11001 and the Momentum 170ENT11002 adapters provide a direct connection to Ethernet-based networks for the entire family of Momentum I/O modules. This connectivity enables communications with a full range of Ethernet TCP/IP compatible control products, a range that includes programmable controllers, industrial computers, motion controllers, operator control stations, host computers, and other controls.

Both the Momentum 170ENT11001 and Momentum 170ENT11002 are available from Schneider Electric. The Momentum 170ENT11002 replaces the Momentum 170ENT11000.

The Momentum 170ENT11001 offers the following features.

- 10/100Base-T
- backwards compatible
- enhanced power-up error detection
   Momentum 170ENT11001 will detect and indicate default IP address condition.
- embedded Web pages for configuration
  - A series of Web configuration pages enables you to configure some options in the system. Configure the Momentum 170ENT11001 in its default (out-of-the-box) condition in the absence of a BOOTP / DHCP server or previous configuration.
- embedded Web pages for diagnostics
   A series of Web diagnostic pages enables you to monitor the health of the system.
- enhanced LED error reporting

#### SNMP

Simple Network Management Protocol

All Ethernet devices will support Simple Network Management Protocol (SNMP). All Ethernet devices will support both public MIBs and the Schneider Electric Private MIB for device management on the network.

#### FDR

Fast Device Replacement

The adapter supports Fast Device Replacement—client

As an FDR client the adapter will retrieve its IP and configuration parameters from a DHCP server and FTP server respectively. The presence or absence of a role name will control participation in an FDR environment.

# **Validity Note**

This document is valid for Unity Pro 13.0 or later.

The technical characteristics of the devices described in this document also appear online. To access this information online:

| Step | Action                                                                                                    |
|------|----------------------------------------------------------------------------------------------------|
| 1    | Go to the Schneider Electric home page www.schneider-electric.com.                                                                                                    |
| 2    | <ul> <li>In the Search box type the reference of a product or the name of a product range.</li> <li>Do not include blank spaces in the reference or product range.</li> <li>To get information on grouping similar modules, use asterisks (*).</li> </ul>                    |
| 3    | If you entered a reference, go to the <b>Product Datasheets</b> search results and click on the reference that interests you.  If you entered the name of a product range, go to the <b>Product Ranges</b> search results and click on the product range that interests you. |
| 4    | If more than one reference appears in the <b>Products</b> search results, click on the reference that interests you.                                                                                                    |
| 5    | Depending on the size of your screen, you may need to scroll down to see the data sheet.                                                                                                    |
| 6    | To save or print a data sheet as a .pdf file, click <b>Download XXX product datasheet</b> .                                                                                                    |

The characteristics that are presented in this manual should be the same as those characteristics that appear online. In line with our policy of constant improvement, we may revise content over time to improve clarity and accuracy. If you see a difference between the manual and online information, use the online information as your reference.

# **Related Documents**

| Title of Documentation                | Reference Number     |
|---------------------------------------|----------------------|
| Momentum I/O Base User Guide          | 31001967 (English),  |
|                                       | 709604 (French),     |
|                                       | 709136 (German),     |
|                                       | 31002238 (Spanish),  |
|                                       | 31007104 (Chinese),  |
|                                       | 31007277 (Italian)   |
| Ladder Logic Block Library User Guide | 043505766 (English), |
|                                       | 31004674 (French),   |
|                                       | 31004675 (German),   |
|                                       | 31004676 (Spanish)   |

You can download these technical publications and other technical information from our website at http://www.schneider-electric.com/en/download

# Part I

# Momentum 170ENT11001 Ethernet Communication Adapter

# **Purpose**

The content in this first part describes the Momentum model 170ENT11001 Ethernet communication adapter. This adapter may be configured using the embedded Web pages or through the Modbus TCP/IP protocol.

The second part contains material that describes the Momentum model 170ENT11002 Ethernet communication adapter, which is configured using the Modbus TCP/IP protocol.

# What Is in This Part?

This part contains the following chapters:

| Chapter | Chapter Name                                         | Page |
|---------|------------------------------------------------------|------|
| 1       | Product Description — Momentum 170ENT11001           | 17   |
| 2       | Installing the Momentum 170ENT11001                  | 21   |
| 3       | Setting Up a Momentum 170ENT11001                    | 29   |
| 4       | Using the Momentum 170ENT11001 Embedded Web Pages    | 37   |
| 5       | Accessing the Momentum 170ENT11001 through Registers | 63   |
| 6       | Using Fast Device Replacement                        | 73   |
| 7       | Using SNMP                                           | 83   |
| 8       | Using the Network Options Ethernet Tester            | 97   |

# Chapter 1

# Product Description — Momentum 170ENT11001

# Adapter Overview - Momentum 170ENT11001

# **Front Panel Components**

The following figure shows the front of a Momentum 170ENT11001 Ethernet communication adapter.

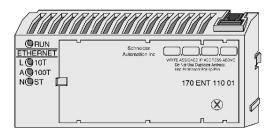

# **General Description**

The Ethernet communication adapter, Momentum 170ENT11001, enables the connection of the complete family of Momentum I/O modules to an Ethernet network, at either a 10Base-T or 100Base-T communication rate.

The Momentum 170ENT11001 is attached to a Momentum I/O module. The Momentum 170ENT11001 offers the following functions using Ethernet connections.

- configure the module through embedded Web pages
- exchange
  - o input and output data
  - configuration information

Exchanges communicate using a defined set of Modbus commands over the TCP/IP protocol.

- obtain diagnostic information using
  - LEDs appearing on the module
  - o communication statistics displayed on Web pages
- download
  - o operating parameters using the FDR service
  - Exec. and kernel updates

The Momentum 170ENT11001 offers the following functions using registers.

- allows up to 3 devices to have write access to the Momentum 170ENT11001 with the option of storing their IP addresses in Flash
- select holdup timeouts either
  - o 0 (zero), which selects an indefinite holdup timeout
  - o 30 (300 milliseconds) through 6000 (60 seconds) in 10 millisecond intervals

Holdup timeouts may be stored to Flash.

For further information about holdup timeouts, see Configuring the Momentum 170ENT11001 Communication Adapter Parameters (see page 56) or Configuring Parameters through the Configuration Group Registers (see page 67).

- select ownership reservation time
  - 30 (300 milliseconds) through 6000 (60 seconds) in 10 millisecond intervals
     Ownership reservation time can be saved in Flash.

The Momentum 170ENT11001 is one of many communication adapters that mate to a Momentum I/O base in the Momentum family of products.

# **Increased Functionality**

Using a Momentum 170ENT11001 provides all the functionality of the Momentum 170ENT11000 (replaced with the Momentum 170ENT11002), but the Momentum 170ENT11001 offers three additional features:

FDR

Fast Device Replacement (see page 73)

A feature providing ease of maintenance and a backup repository.

- Configuration via standard Web browser software
   Configure your system with a Web browser. Changes to the system are made easily from these
   Web pages (see page 37).
- SNMP

Simple Network Management Protocol (see page 37)

SNMP is a powerful, diagnostic tool that provides access to system statistics, which you use to monitor the health of your system.

You may configure a Momentum 170ENT11001 for your needs. The Momentum 170ENT11001 is backward compatible. You may use the Momentum 170ENT11001 as a replacement for a Momentum 170ENT11000.

Ensure that the controller's communication timeout is long enough to match the network performance and the response time of the Momentum 170ENT11001.

**NOTE:** Schneider Electric recommends that you use Ethernet switches for distributed I/O networks because switches give more deterministic responses.

# **Key Features**

The Momentum 170ENT11001 includes all the functionality of the Momentum 170ENT11000 communication adapter. (The Momentum 170ENT11000 was replaced with the Momentum 170ENT11002.) The Momentum 170ENT11001 offers the following expanded services:

communication ports

10/100 Mb Ethernet communication port with auto-negotiate capability will:

- o automatically detect the port speed of 10 Mbps or 100 Mbps
- o auto-negotiate half-duplex / full-duplex port operation
- framing methods

10/100 Mb Ethernet communication will support:

- Ethernet II framing
- O IEEE 802.3 framing
- auto-detect framing

In auto-detect framing mode the Momentum 170ENT11001 attempts three (3) BOOTP requests with Ethernet II framing. If no response is received, the adapter will then attempt three (3) BOOTP requests with IEEE 802.3 framing.

If a valid configuration exists, the framing type of that configuration will be used. The framing type of the first BOOTP/DHCP response will be chosen as the framing-type run parameter. If no server responds, the default framing type will be Ethernet II.

enhanced IP address acquisition

A Momentum 170ENT11001 will obtain an IP address from

- a. BOOTP / DHCP server
- b. manual configuration
- c. default IP parameters based on adapter's MAC address
- parameter management (at initialization time and execution time)
- enhanced power-up error detection

A Momentum 170ENT11001 will detect and indicate default IP address condition, duplicate IP address condition, and complex I/O base failure.

embedded Web pages used for configuration

A series of Web configuration pages enables you to configure some options in the system. Configure the Momentum 170ENT11001 in its default (out-of-the-box) condition in the absence of a BOOTP / DHCP server or previous configuration.

embedded Web pages used for diagnostics

A series of Web diagnostic pages enables you to monitor the health of the system.

- enhanced LED error reporting
- SNMP

full support of Simple Network Management Protocol (SNMP) support of public MIB-2 and the Schneider Electric Transparent Factory Private MIB for device management on the network.

# • FDR

The adapter supports Fast Device Replacement—client
As an FDR client the adapter will retrieve its IP and configuration parameters from a DHCP server and FTP server respectively. The presence or absence of a role name will control participation in an FDR environment.

The Momentum 170ENT11001 communication adapter will allow a Momentum I/O base both to reside on an Ethernet network and to communicate using Modbus messages over TCP/IP protocol.

# Chapter 2

# Installing the Momentum 170ENT11001

# **Purpose**

The following material describes how to assemble and disassemble a Momentum 170ENT11001, using the following components:

- Momentum 170ENT11001 Ethernet communication adapter
- I/O base
- label

# What Is in This Chapter?

This chapter contains the following topics:

| Topic                                                  | Page |
|--------------------------------------------------------|------|
| Assembling a Processor Adapter onto an I/O Base        | 22   |
| Disassembling a Momentum Processor from an I/O Base    |      |
| Guidelines for Labeling the Momentum Processor Adapter | 27   |

# Assembling a Processor Adapter onto an I/O Base

# **General Description**

# **A** CAUTION

#### ADAPTER MAY BE DAMAGED BY STATIC ELECTRICITY

- Use proper electrical static discharge (ESD) procedures when handling the adapter.
- Do not touch the internal elements.

The adapter's electrical elements are sensitive to static electricity.

Failure to follow these instructions can result in injury or equipment damage.

# **A** DANGER

#### RISK OF ELECTRICAL SHOCK

- Ensure that the I/O base is not under power when it does not have an adapter mounted on it.
- To make sure that power is not present, do not insert the wiring connectors to the I/O base until after the adapter has been mounted.

Electrical circuitry on the I/O base may be exposed when a Momentum adapter is not mounted.

Failure to follow these instructions will result in death or serious injury.

An Ethernet communication adapter can be snapped directly onto a Momentum I/O base, making connections at three points:

- The plastic snap extensions on the two sides of the Momentum 170ENT11001 unit fit into the two slots on the sides of the I/O base.
- The 12-pin connectors on the two units mate together.
- The grounding screw is secured.

The components can be snapped together by hand; no assembly tools are required.

For a detailed description of installation procedures and grounding considerations, refer to the *Momentum I/O Base User Guide* (870 USE 002).

# Procedure: Assembling an Adapter and an I/O Base

Follow the steps below to assemble an adapter and an I/O base.

| Step | Action                                                                                                    |
|------|----------------------------------------------------------------------------------------------------|
| 1    | Choose a clean environment to assemble the I/O base and adapter to protect the circuitry from contamination.                                                                                                    |
| 2    | Make sure that the I/O base is not under power when you assemble the module.                                                                                                    |
| 3    | Align the two plastic snap extensions on the adapter with the slots on the sides of the I/O base. The 12-pin connectors will automatically line up when the units are in this position. The two devices should be oriented so their communication ports are facing out, on the back side of the assembly |
| 4    | Push the adapter onto the base, gently pressing the locking tabs inward.  Result: The locking tabs on each side of the adapter slide inside the I/O base and out through the locking slot. The 12-pin connectors on the two units are mated to each other in the process.                                |

| Step | Action                                                                                                    |
|------|----------------------------------------------------------------------------------------------------|
| 5    | Attach the grounding screw.                                                                                                    |
| 6    | Once the adapter has been assembled and snapped onto a base and the grounding screw secured, the entire assembly can be mounted on a DIN rail or panel. The device meets CE mark requirements for open equipment. Open equipment should be installed in an industry-standard enclosure, and direct access must be restricted to qualified service personnel. |

# Disassembling a Momentum Processor from an I/O Base

# Tool

Use a flat-head screw driver.

# Removing an Adapter from an I/O Base

# **A** DANGER

# RISK OF ELECTRICAL SHOCK

- Ensure that the I/O base is not under power when it does not have an adapter mounted on it.
- To make sure that power is not present, do not insert the wiring connectors to the I/O base until after the adapter has been mounted.

Electrical circuitry on the I/O base may be exposed when a Momentum adapter is not mounted.

Failure to follow these instructions will result in death or serious injury.

| Step | Action                                                                                                    |
|------|----------------------------------------------------------------------------------------------------|
| 1    | Choose a clean environment to disassemble the unit, in order to protect the circuitry from contamination.           |
| 2    | Make sure that the I/O base is not under power by removing the terminal connectors from the I/O base.               |
| 3    | Remove the grounding screw.                                                                                         |
| 4    | Use a screwdriver to push the locking tabs on both sides of the adapter inward, as shown in the illustration below. |

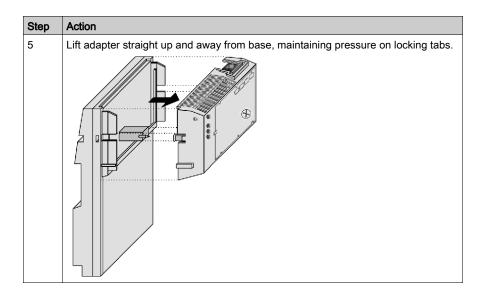

# **Guidelines for Labeling the Momentum Processor Adapter**

#### Fill-In Label

A fill-in label is shipped with each I/O base. This label should be placed on the Momentum processor adapter that you mount on that base.

A completed label provides information about the assembled module and its I/O field devices that can be used by service and maintenance personnel.

The model number of the I/O base is marked on the fill-in label directly above the color code. The cutout area above the I/O model number allows the model number of the adapter to show through.

**NOTE:** An option adapter may also be used in the assembled module. You will find its model number printed in the upper left corner of adapter housing.

# Example

A fill-in label is illustrated in the illustration below.

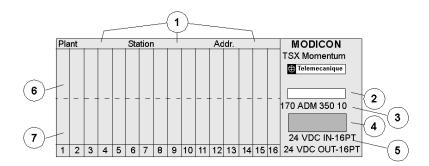

- 1 fields for plant name, station name and network address
- 2 cutout: the model number of the adapter shows through
- 3 model number of the I/O base
- 4 color code of the I/O base
- 5 short description of the I/O base
- 6 field for the symbol name of inputs
- 7 field for the symbol name of outputs

# Chapter 3

# Setting Up a Momentum 170ENT11001

# **Purpose**

This material describes the process of setting up a Momentum 170ENT11001, a Schneider Electric Ethernet-based communication adapter (device). After the device has been removed from the box and placed on the module, you need to connect to the device. Once connected, you should configure both an IP address appropriate for your system and the configuration (runtime) parameters.

# What Is in This Chapter?

This chapter contains the following topics:

| Topic                     | Page |
|---------------------------|------|
| Booting Up Out of the Box | 30   |
| Choosing to Use FDR       | 32   |
| Using FDR                 | 33   |
| Using BOOTP or Stored IP  | 34   |

# Booting Up Out of the Box

#### Connecting to an Adapter the First Time

The following paragraphs describe the process of taking a new Momentum 170ENT11001 out of the box and making it work.

The Momentum 170ENT11001 is an Ethernet communication adapter. All Ethernet devices are assigned a unique MAC address. Therefore, each Momentum 170ENT11001 is assigned a unique MAC address at the Schneider Electric factory.

Generally, Ethernet devices are addressed by an IP address. Therefore, in order to operate in a local network, the device needs an IP address. In the out-of-the-box state, when power is applied to the Momentum 170ENT11001, the device obtains an IP address from one of the following:

- 1. BOOTP/DHCP server serving an IP address
- 2. default IP address (derived from MAC address)

#### Using a BOOTP/DHCP Server

Do the following:

| Step | Action                                                                                                    |
|------|----------------------------------------------------------------------------------------------------|
| 1    | You must enter the MAC address and IP address of your Momentum 170ENT11001 into the Address Table of the BOOTP or DHCP server.                                       |
| 2    | Power up Momentum 170ENT11001.  Note: Device may take up to 60 seconds to boot up.                                                                                   |
| 3    | If no IP address is received from the server, wait an additional 30 seconds. The Momentum 170ENT11001 will use its default IP address, and I/Os are not operational. |

#### Using a Default IP Address

Do the following:

| Step | Action                                                                                   |
|------|------------------------------------------------------------------------------------------|
| 1    | Power up Momentum 170ENT11001.                                                           |
|      | <b>Note</b> : Device may take up to 90 seconds to boot up, and I/Os are not operational. |

**NOTE:** See the appendix for deriving an IP address from a MAC address (see page 145). It may be necessary to add a route to your personal computer (PC) (see page 147) in order to communicate with the device.

In the out-of-the-box state, after obtaining an IP address by BOOTP/DHCP, the device has a default set of runtime parameters, and the I/Os are operational. If you are using the default IP parameters, the device does not have default runtime parameters, and the I/Os are not operational.

The runtime parameters are the (1) communication adapter parameters, (2) SNMP configuration parameters, and (3) security configuration parameters. You should configure both the IP and runtime parameters for your needs. Configuring is discussed later.

# What's Next

After you have connected to a device out of the box, you need to configure the device for use in your system.

You should configure both the IP and runtime parameters for your needs. Configuring is discussed later.

You may configure a device to use FDR, a BOOTP server, or a stored IP address.

# Choosing to Use FDR

#### How to Decide

After you have connected to a device out of the box, you need to configure the device for use in your system. You may configure a device to use FDR, a BOOTP server, or a stored IP address.

Using the FDR service provides significant benefits. Using FDR requires using a role name for the device, and an FDR server is present in your system. A role name is a user-friendly identifier given to the device. Two examples follow.

- ENT 6 (6th Momentum 170ENT11001 in your application
- OUTPUT\_VALVE\_2 (2nd output valve in your application)

For a complete discussion of FDR and role names, see Understanding Fast Device Replacement (see page 74).

The choice between serving an IP address from an FDR server or not depends upon both your automation environment and your needs for replacement capabilities.

#### Benefits of FDR:

| Choice        | Reason for Using                                                                                                    |
|---------------|----------------------------------------------------------------------------------------------------|
| Using FDR     | FDR provides:     centralized IP management     centralized storage of configuration (runtime) parameters     configuration parameters are never lost     technician only needs to know the device's role name to replace a device     simplified maintenance     ease of system management |
| Not using FDR | No FDR server is available                                                                                                    |

Using FDR requires assigning a unique role name to your Momentum 170ENT11001.

# **Using FDR**

# Assigning an IP Address from an FDR Server

In order to enter a role name into a device's Web page, either allow the device to power up in its default IP or assign a temporary IP address using the out-of-the-box process *(see page 30)*. Connect to the device with a browser either using a personal computer (PC) on the same subnet or adding a route to the PC *(see page 147)*.

Do the following:

| Step | Action                                                                                                    |
|------|----------------------------------------------------------------------------------------------------|
| 1    | Browse to the FDR server's configuration Web page (such as a Quantum NOE or Premium ETY).                                                                                                    |
| 2    | Enter the role name and IP address in the FDR Server Table of the FDR server.                                                                                                    |
| 3    | Browse to the Communication Adapter Parameters Web page. Give the Momentum 170ENT11001 the desired configuration (runtime) parameters and store them in Flash. Storing is executed by performing the save action.  Before storing, enter the configuration password (httpcfguser). |
| 4    | Go to the IP Parameters Web page, and enter the role name into the adapter through the Web page and reboot. (The system automatically prompts you to reboot.)  Before storing, enter the configuration password (httpcfguser).                                                     |

**NOTE:** If the above sequence is not followed, the device will come up in safe I/O mode. For more information, refer to the LED status indicators (see page 139).

**NOTE:** To participate in the benefits of FDR, a role name is required.

#### FDR in a Nutshell

The role name is stored in non volatile memory, Flash, and the configuration (runtime) parameters are stored on the FDR server. Therefore, after a power failure all configurations will be available. After that power failure, the Momentum 170ENT11001 will remember its role name (stored in Flash) and request its configuration (runtime) parameters from the FDR server.

# Using BOOTP or Stored IP

# Using an IP Address Served from a BOOTP Server

When using BOOTP or stored IP, you should configure the device's configuration (runtime) parameters. If you do not configure the configuration parameters, the device will use a set of default parameters that may not be appropriate for your system.

To serve the IP address by BOOTP server:

| Step | Action                                                                                                    |
|------|----------------------------------------------------------------------------------------------------|
| 1    | Go to Communication Adapter Configuration page of the device.                                                                                                    |
| 2    | Configure the configuration (runtime) parameters for your system.                                                                                                    |
| 3    | Enter the configuration password (httpcfguser).                                                                                                    |
| 4    | Enter the MAC address and IP address into the address table of either your BOOTP or a DHCP server.                                                                                    |
|      | <ul> <li>To obtain an IP address by a BOOTP server, Schneider Electric recommends<br/>using the Ethernet Configuration Tool available with the Concept panel<br/>software.</li> </ul> |
| 5    | Reboot the device.                                                                                                    |

# Using an IP Address Stored in Flash

If the Momentum 170ENT11001 has IP parameters stored in Flash memory, the device uses those stored IP parameters.

To save an IP address in Flash:

| Step | Action                                                                                                    |  |
|------|----------------------------------------------------------------------------------------------------|--|
| 1    | Go to Communication Adapter Configuration page of the device.                                                 |  |
| 2    | Configure the configuration (runtime) parameters for your system.                                             |  |
| 3    | Go to the Configure IP Parameters Web page.                                                                   |  |
| 4    | Enter the IP parameters.                                                                                      |  |
| 5    | Select the Fall Back to Stored IP Parameters in the absence of an address server check box (IPFallBack flag). |  |
| 6    | Enter the configuration password (httpcfguser).                                                               |  |
| 7    | Click the Update Stored Values button.                                                                        |  |
| 8    | Select reboot.                                                                                                |  |

When the Momentum 170ENT11001 reboots, it will issue BOOTP requests for 30 seconds and then use the IP address stored in Flash.

# Using a Default IP Address

If you do not have an FDR server or a BOOP/DHCP server available, access the Momentum 170ENT11001 by using its default IP address. When the device boots up and no BOOTP reply is received and there are no IP parameters stored in Flash, the Momentum 170ENT11001 will derive its default IP parameters from its MAC address (see page 145). Accessing the device through its default IP address may require adding a route to your PC (see page 147).

**NOTE:** When the Momentum 170ENT11001 uses default IP parameters, the device is in safe I/O mode (I/O communication is disabled) and does not communicate with the inputs and outputs of the module.

# Obtaining an IP Address

When powered up, the device uses the following decision path to obtain an IP address.

| If                                                 | Then                                                                                                    |
|----------------------------------------------------|----------------------------------------------------------------------------------------------------|
| Power is applied to the device                     | Device sends a message to a BOOTP/DHCP server requesting an IP address.  Device uses IP address served from a BOOTP server.  Device checks for configuration (runtime) parameters.  If configuration (runtime) parameters exist in Flash: Device uses configuration (runtime) parameters. Device is operational.  If configuration (runtime) parameters do not exist in Flash: Device uses default configuration parameters and is operational.  Note: Default parameters may not be appropriate for your system. |
|                                                    | Note: If the Disable BOOTP/DHCP Request, Use the Stored IP Parameters (see page 52) is selected on the Current IP Configuration Web page and there is a static IP address stored in the adapter, no request will be sent to a BOOTP/DHCP server.                                                                                                    |
| BOOTP/DHCP server fails to respond with IP address | Device looks for configured IP address saved in Flash.  ■ Device uses IP address saved in Flash.  ■ Device checks for configuration (runtime) parameters.  □ If configuration (runtime) parameters exist in Flash:  Device uses configuration parameters. Device is operational.  □ If configuration (runtime) parameters do not exist in Flash:  Device uses default configuration parameters and is operational.                                                                                                |
|                                                    | <b>Note</b> : Default parameters may not be appropriate for your system.                                                                                                    |
| Device fails to find IP address in Flash           | Device uses a default IP address derived from the device's MAC address.  • Device is in safe I/O mode.  I/Os are not operational.                                                                                                    |
| Device has the option to always used saved IP      | The unit will not do any BOOTP/DHCP requests but will use the last TCP/IP address saved in Flash. If there is no address saved to flash, the unit will continue to obtain an address by using BOOTP requests.                                                                                                    |

# Chapter 4

# Using the Momentum 170ENT11001 Embedded Web Pages

## **Purpose**

There are two methods of accessing the Momentum 170ENT11001: either through the Web pages or through the registers using Modbus TCP/IP. This material describes accessing the adapter through Web pages.

The Momentum 170ENT11001 embedded Web pages enable you to:

- set or retrieve the adapter's configuration using embedded configuration Web pages
- view properties using embedded properties Web pages
- monitor system status using embedded diagnostics Web pages

Accessing the adapter through the Web pages provides a friendlier GUI for configuration, but most of those same configuration parameters may be accessed through the registers using Modbus TCP/IP. See Accessing the Momentum 170ENT11001 through the Registers (see page 63).

## What Is in This Chapter?

This chapter contains the following sections:

| Section | Topic                                                               | Page |
|---------|---------------------------------------------------------------------|------|
| 4.1     | Navigating the Momentum 170ENT11001 through Embedded Web Pages      | 38   |
| 4.2     | Configuring the Momentum 170ENT11001 through the Embedded Web Pages | 51   |

# Section 4.1

# Navigating the Momentum 170ENT11001 through Embedded Web Pages

## **Purpose**

This material describes accessing and configuring the Momentum 170ENT11001 through the following embedded Web pages found on the home page.

- security
- Momentum I/O properties
- · Momentum I/O configuration
- Momentum I/O diagnostics

After accessing the device, you should configure the configuration (runtime) parameters. A following section describes configuring the configuration parameters.

## What Is in This Section?

This section contains the following topics:

| Topic                                                               | Page |
|---------------------------------------------------------------------|------|
| Accessing the Momentum 170ENT11001 through the Entry and Home Pages | 39   |
| Controlling Web Page Access with Passwords                          | 43   |
| Viewing the Momentum 170ENT11001 I/O Properties                     | 45   |
| Using the Momentum 170ENT11001 Configuration Web Pages              | 47   |
| Accessing the Momentum 170ENT11001 Diagnostics                      | 49   |

# Accessing the Momentum 170ENT11001 through the Entry and Home Pages

## Overview

This topic describes—in table format—the embedded Web pages used to navigate through for the Momentum 170ENT11001.

## Entry Page - Momentum I/O Web Server

The welcome page, which is named Momentum I/O Web Server, is shown below.

Momentum I/O Web Server
(170 ENT 110 01)

Momentum I/O Configuration and Diagnostics

Français Deutsch Espanol

Operating System: Windows NT Screen Resolution: 1024 x 768 Browser: Microsoft Internet Explorer 4

Schneider Automation Inc., © 1998-2002

The home page is named *Momentum I/O Web Server* and contains the link *Momentum I/O Configuration and Diagnostics*. This user guide and the software are translated from English into French, German, and Spanish. Three other links appear on the home page. Those links go to the other languages.

The link on the *Momentum I/O Web Server* page.

| Link                                       | Description                                                                                                    |
|--------------------------------------------|----------------------------------------------------------------------------------------------------|
| Momentum I/O Configuration and Diagnostics | Accesses a page also named <i>Momentum I/O Web Server</i> (index_1.html) after you supply a password. From this page you access all the functions of the embedded Web pages. |

To access the *Momentum I/O Configuration and Diagnostics* page, you must supply a Web access password in the **Password** field of the **Enter Network Password** dialog box.

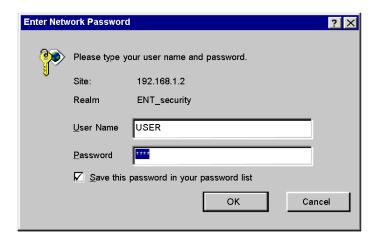

Unless you configured your own Web access user name and password from the security page, the default values should be used. Default is USER/USER.

- 1. Type the default user name: USER (capitalized) in the User Name field.
- 2. Type the default password: USER (capitalized) in the Password field.

## **NOTE:** About passwords:

- The maximum length for a password is 16 characters.
- Web access user names and passwords are case sensitive.
- Schneider Automation does not record passwords. Schneider Automation recommends that you record your password.

## Home Page - Momentum I/O Web Server

The **Momentum I/O Web Server** page, shown below, has six links. This page becomes the new home page after entering a password.

#### Momentum I/O Web Server

Home

Security

Momentum I/O Properties

Configure Momentum I/O

Momentum I/O Diagnostics

Support

FactoryCast™, Schneider Automation Inc., © 1998-2002 v1.0

The links on the *Momentum I/O Web Server* (index\_1.html) page.

| Link                        | Description                                                                                                    |
|-----------------------------|----------------------------------------------------------------------------------------------------|
| Home                        | Returns to the home page also named the <i>Momentum I/O Web Server</i> page.                                                                                                    |
| Security                    | Accesses the Change Web and Configuration Passwords page.  Make changes to passwords here.  Note: Schneider Automation does not record passwords. Schneider Automation recommends that you record your password.  A confirmation page displays after changing either the Web or configuration passwords. |
| Momentum I/O<br>Properties  | Displays a properties page, Momentum I/O Properties.                                                                                                    |
| Configure<br>Momentum I/O   | Displays the Configure Momentum I/O page, which displays four links: Configure IP Parameters, Configure Communication Adapter Parameters, Configure SNMP, and Clear All Configuration Parameters page. Each of the pages provides configuration information.                                             |
| Momentum I/O<br>Diagnostics | Displays the Momentum I/O Diagnostics page, which displays four links: Ethernet Statistics, Fast Device Replacement Diagnostics, System Log Diagnostics, and Momentum I/O Values. Most of the pages display information only. You may make changes on some pages.                                        |
| Support                     | Displays the Contacting Schneider Automation page.                                                                                                    |

# Page - Contacting Support

Contact Schneider Electric where information is available online.

| Assistance Needed     | Contact                                                                               |
|-----------------------|---------------------------------------------------------------------------------------|
| Technical Information | Visit the Schneider Automation Web site.<br>http://www.telemecanique.com/en/index.htm |
| Technical Assistance  | customercentral@schneiderautomation.com                                               |
| Feedback              | Modicon.feedback@schneiderautomation.com                                              |

# Controlling Web Page Access with Passwords

## Overview

This topic describes the embedded Web page used to enable both Web site security (Web access password) and configuration security (configuration password) for the Momentum 170ENT11001.

## Page - Security

Use this page to make changes.

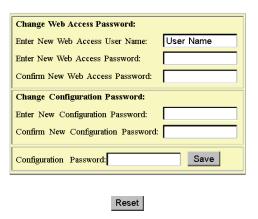

You may change both your Web site password and the configuration password. Select the **Security** link, and the *Change Web Access & Configuration Passwords* page appears.

**NOTE:** The maximum length for a password is 16 characters.

Configuring the Web access password:

| Step | Action                                                                                    |
|------|-------------------------------------------------------------------------------------------|
| 1    | Enter your Web access user name.                                                          |
| 2    | Enter your new password in the Enter New Web Access Password field.                       |
| 3    | Confirm your password.                                                                    |
| 4    | Enter the configuration password. Default is (httpcfguser).                               |
| 5    | Click Save.                                                                               |
| 6    | To confirm a successful change, the Web Access Password Change Confirmation page appears. |

# Configuring a configuration password:

| Step | Action                                                                                              |
|------|----------------------------------------------------------------------------------------------------|
| 1    | Enter your new configuration password in the <b>Enter New Configuration Password</b> field.         |
| 2    | Confirm your password.                                                                              |
| 3    | Enter the configuration password. Default is (httpcfguser).                                         |
| 4    | Click Save.                                                                                         |
| 5    | To confirm a successful change, the <i>Configuration Password Change Confirmation</i> page appears. |

**NOTE:** The Schneider Electric default configuration password is **httpcfguser** (lower case).

# Viewing the Momentum 170ENT11001 I/O Properties

## Overview

This topic describes the I/O properties for the Momentum 170ENT11001 using the Momentum I/O Properties Web page.

## Page - Momentum I/O Properties

The page provides information only. Select one of the five links at the bottom of the screen to move to another page. This table describes the fields on the *Momentum I/O Properties* page.

| Field                                 | Description                                                                                                    |
|---------------------------------------|----------------------------------------------------------------------------------------------------|
| Momentum communication adapter status | Provides information about the status (module health) and stopped code.                                               |
| Momentum I/O module attributes        | Provides I/O base information on the number of:     status words     input words     parameter words     output words |
| Communication adapter                 | Provides information about the Kernel version and Exec. version.                                                      |
| Momentum I/O drop                     | Provides the adapter's part and serial number and the base's part number.                                             |

Use this page to select properties.

## Momentum I/O Properties

| Momentum Communication Adapter Status: |             |                                     |
|----------------------------------------|-------------|-------------------------------------|
| Module Health:                         | Running     | Stopped Code: 0X8000                |
|                                        |             | 0x8000 = Healthy                    |
|                                        |             | 0x0000 = Not Healthy                |
|                                        |             |                                     |
| Momentum I/O Mod                       |             | •                                   |
| Status Words:                          | Address-Ran | ige                                 |
| Input Words:                           | 400001-4000 | 01                                  |
| •                                      |             |                                     |
| Parameter Words:                       | None        |                                     |
| Output Words:                          | 400101-4001 | 01                                  |
| Communication<br>Adapter:              | 1           | Momentum I/O Drop:                  |
| Kernel Version:                        | 1.00        | Adapter Part Number: 170-ENT-110-01 |
| Exec Version:                          | 1.00        | Adapter Ser.Number: 31022513579     |
|                                        | ]           | Base Part Number: 170-ADM-350-1x    |

# Using the Momentum 170ENT11001 Configuration Web Pages

## Overview

This topic describes accessing the configuration (runtime) parameters of the Momentum 170ENT11001.

## Page - Configure Momentum I/O

Use this page to select links.

## Configure Momentum I/O

Configure IP Parameters

Configure Communication Adapter Parameters

Configure SNMP

Clear All Configuration Parameters

Home | Momentum I/O Properties | Momentum I/O Diagnostics | Security | Support

NOTE: The Schneider default configuration password is httpcfguser (lower case).

Access the Momentum 170ENT11001 configuration pages from this page. There are four links, and each link accesses a configuration page where you change the Momentum 170ENT11001's parameters. When either saving or applying a configuration change, you will be asked to supply the configuration password.

| Link                    | Description                                                                                                    |
|-------------------------|----------------------------------------------------------------------------------------------------|
| Configure IP parameters | Configure the following IP address related parameters:  role name  IP address subnet mask gateway framing type fall back to stored IP parameters in the absence of an address server disable BOOTP/DHCP request, use the stored IP parameters |

| Link                                       | Description                                                                                                    |
|--------------------------------------------|----------------------------------------------------------------------------------------------------|
| Configure communication adapter parameters | Configure the application level parameters of the Momentum 170ENT11001:  I/O configuration reservation time holdup time                                                                                                    |
|                                            | <ul> <li>masters IP addresses</li> <li>master1 IP</li> <li>master2 IP</li> <li>master3 IP</li> </ul>                                                                                                    |
|                                            | fall back to stored application parameters in the absence of an FDR server                                                                                                    |
|                                            | The behavior of all of these parameters, except reservation time, is modeled after the Momentum 170ENT11000.                                                                                                    |
| Configure SNMP                             | Edit the SNMP configuration information.  Current configuration information displays on this page.  Changes apply to the module's SNMP configuration database. Reboot the module to affect the runtime parameters.  You may configure the following parameters:  manager's IP address agent community security |
| Clear all configuration parameters         | Selecting this option clears from flash all the configuration parameters listed in the preceding three rows.                                                                                                    |

Complete descriptions of the **Configure IP Parameters**, **Configure Communication Adapter Parameters**, **Configure SNMP**, and **Clear All Configuration Parameters** pages appear in the *Using the Momentum 170ENT11001 Configuration Web Pages* topic.

# Accessing the Momentum 170ENT11001 Diagnostics

## Overview

This topic describes the links on the Momentum I/O Diagnostics Web page.

## Page - Momentum I/O Diagnostics

Use this page to select diagnostics.

## Momentum I/O Diagnostics

**Ethernet Statistics** 

Fast Device Replacement Diagnostics

System Log Diagnostics

Momentum I/O Values

Home | Momentum I/O Properties | Configure Momentum I/O | Security | Support FactoryCast™, Schneider Automation Inc., ⊚ 1998-2002 v1.0

The Momentum I/O Diagnostics page has four links.

| Link                | Description                                                                                                    |
|---------------------|----------------------------------------------------------------------------------------------------|
| Ethernet statistics | Monitor each Ethernet module, receive/transmit statistics, and check functioning error. All fields are read-only.  Device information:  IP address subnet mask default gateway address MAC address role name |
|                     | Ethernet statistics reported  counters for various Ethernet-based statistics                                                                                                    |
|                     | Counters may be reset.                                                                                                    |

| Link                                | Description                                                                                                    |  |
|-------------------------------------|----------------------------------------------------------------------------------------------------|--|
| Fast device replacement diagnostics | This page displays the following information:  • FDR client status  • stored parameters equal to FDR server parameters  • current parameters equal to stored parameters *  • DHCP attempts  • automatic backups  • FTP connection errors  • FTP backup/restore errors |  |
|                                     | Counters may be reset.                                                                                                    |  |
| System log diagnostics              | This page displays system status information. When clicking this link one of two pages open.  • no entries in system log  • system log file                                                                                                    |  |
|                                     | System log may be cleared.                                                                                                    |  |
| Momentum I/O values                 | Displays I/O register values in read-only format. These internal registers are mapped to emulate 4xxxxx registers.                                                                                                    |  |

\* **Note**: The following three parameters need to be saved to flash in order for this status to be verified and display a status of **Yes**. If any of these parameters remain at the default, the status will always be **No**.

- IP
- I/O parameters
- SNMP settings

# Section 4.2

# Configuring the Momentum 170ENT11001 through the Embedded Web Pages

## **Purpose**

This material describes configuring the configuration parameters through the embedded Web pages.

You should configure the configuration parameters for your automation environment and system.

## What Is in This Section?

This section contains the following topics:

| Topic                                                                 | Page |
|-----------------------------------------------------------------------|------|
| Configuring the Momentum 170ENT11001 IP Parameters                    | 52   |
| Configuring the Momentum 170ENT11001 Communication Adapter Parameters |      |
| Configuring the Current SNMP Configuration                            | 59   |
| Clearing the Momentum 170ENT11001 Configuration Parameters            | 61   |

# Configuring the Momentum 170ENT11001 IP Parameters

## Overview

This topic describes the embedded Web pages that allow you to change the configuration parameters.

## Changing the Current IP Configuration

This page allows you to specify the IP parameters and to provide parameters to be used in the event of a FDR/BOOTP/DHCP server not being available.

# Role Name: ENTV2 IP Address: 192.168.1.58 Gateway: 192.168.1.1 Framing Type: Auto Framing Type: Auto Framing Type: Disable Bootp/DHCP request, use the stored IP parameters. Configuration Password: Update Stored Values

**Current IP Configuration** 

Home | Security | Momentum I/O Properties | Configure Momentum I/O | Momentum I/O Diagnostics | Support Schneider Automation Inc., © 1998-2007

Display Factory Defaults

**NOTE:** The Schneider Electric default configuration password is **httpcfguser** (lower case).

The *Current IP Configuration* page permits configuring the following IP address parameters:

- role name
- IP address
- subnet mask

Display Stored

- gateway
- framing type
- · fall back to stored IP parameters in the absence of an address server

Display Current

• disable BOOTP/DHCP request, use the stored IP parameters

Two check boxes appear on this page.

| Check Box Name                                                         | Description                                                                                                    |
|------------------------------------------------------------------------|----------------------------------------------------------------------------------------------------|
| Fall back to stored IP parameters in the absence of an address server. | If the device can not get parameters from an FDR Server, then the device will use stored parameters when the check box is selected. Otherwise, the device will go to SAFE IO mode (I/O disable).                                                                                                    |
| Disable BOOTP/DHCP request, use the stored IP parameters               | With this option selected, the communication adapter will use the static IP address stored in the adapter's flash memory when powered up. In this instance, the communication adapter will not send out BOOTP or DHCP requests.  If there is not a stored IP address in the flash memory and this option is selected, the communication adapter will send out a request for an IP address. |

The first three command buttons change the view, and the fourth command button carries out the changes made to the parameters.

| Button Selected          | Result                                                                                                    |  |
|--------------------------|----------------------------------------------------------------------------------------------------|--|
| Display stored           | Reread the page and display the stored values, the values in the flash.                                                                                                    |  |
| Display current          | Reread the page with current values, the values in the RAM.                                                                                                    |  |
| Display factory defaults | Reread the page and display the factory defaults.                                                                                                    |  |
| Update stored values     | <ol> <li>Make changes to any of the fields.</li> <li>Enter the configuration password (httpcfguser).</li> <li>Click the Update Stored Values button.</li> <li>Changes are stored in RAM and FLASH and in the FDR server (if using FDR).</li> </ol> |  |

## **Changing RoleNames**

If the role name is changed, a corresponding confirmation page appears.

• RoleName Change Confirmation page You must reboot after a role name change.

**NOTE:** If you have further configuration (runtime) changes to make, Schneider Electric recommends that you make configuration (runtime) parameter changes first and then change the role name.

After all changes are made, click Reboot Now.

## RoleName Change Confirmation

RoleName has been changed. System Reboot is required.

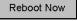

Home | Momentum I/O Properties | Configure Momentum I/O | Momentum I/O Diagnostics | Support Schneider Automation Inc., © 1998-2002

There are three important facts about role names:

- After a role name change, you must reboot the device. Click the **Reboot Now** button.
- · Role names are case sensitive.
- Valid characters are [a ... z], [A ... Z], [0 ... 9], and [underscore].

## **Changing IP Parameters**

The system displays an **IP Change Confirmation** page. You may reboot the system, or you may click **Cancel** and continue working.

**NOTE:** If you choose to continue working, your IP parameter changes will not take effect until after the next reboot.

Schneider Automation recommends that you reboot by clicking Reboot Now.

Reboot on the IP Change Confirmation page.

## IP Change Confirmation

One of the IP Parameters has been changed.

The new parameters will NOT take effect until after the system reboots

Would you like to reboot now?

Reboot Now Cancel

Home | Momentum I/O Properties | Configure Momentum I/O | Momentum I/O Diagnostics | Support Schneider Automation Inc., © 1998-2002

# • IP Change Confirmation page

The IP Change Confirmation page is used to change these five (5) parameters: *IP Address*, *Gateway, Subnet Mask, Framing Type*, and *Fall Back to Stored IP Parameters in the absence of an address server* button.

Reboot is optional but recommended. The new parameters will not take effect until the device is rebooted.

# Configuring the Momentum 170ENT11001 Communication Adapter Parameters

## Overview

This topic describes the embedded Web pages that allow you to change the configuration parameters.

## **Changing the Current Communication Adapter Parameters**

Configure the configuration (runtime) parameters of the Momentum 170ENT11001 on this page.

## I/O Configuration: Valid Range Reservation Time: 6000 x10msec 30 - 6000 Valid Range 100 x10msec 0=indefinite. Holdup Time: 30 - 6000 Masters IP Addresses: Master1 IP: Master2 IP: Master3 IP: □ Fall Back to Stored Application Parameters in the absence of an FDR server Apply Save Configuration Password:

## **Current Communication Adapter Configuration**

| Display Stored | Display Current | Display Factory Defaults |
|----------------|-----------------|--------------------------|

NOTE: The Schneider Electric default configuration password is httpcfquser (lower case).

The *Current Communication Adapter Configuration* page permits configuring the following configuration (runtime) parameters by entering values in the appropriate fields:

- I/O configuration
  - o reservation time (default: 6000 (60 seconds))
  - o holdup time (default: 100 (1 second))
- · masters IP addresses
  - o master1 IP
  - o master2 IP
  - o master3 IP

Specify up to 3 IP address to which write privileges will be granted.

• fall back to stored application parameters in the absence of an FDR server

## **Summarizing the Communication Adapter Parameters**

# **A** WARNING

### LOSS OF COMMUNICATION — INDEFINITE HOLDUP TIME

If indefinite holdup time is selected and communication is lost between the controller and the Momentum 170ENT11001, the I/O outputs will hold last value written until communication is reestablished.

- Configure the controller to periodically read the I/O module health (Word 10) of the system status block, register 4F801 hex, of the Momentum 170ENT11001 to verify that the communication between the controller and the Momentum 170ENT11001 is operational and that the controller is healthy.
- The system status block is described in the **System Status Block Table** in Using the Status Group Registers (see page 71).

Failure to follow these instructions can result in death, serious injury, or equipment damage.

The reservation time, holdup time, and masters IP addresses are accessible through the embedded Web pages or by accessing the registers using Modbus TCP/IP. For a discussion of these registers, see Configuring Parameters through the Configuration Group Registers (see page 63).

## Using the Check Box

Under the masters IP addresses area, one check box appears on this page. This check box pertains to using the FDR service.

| Check Box Name                                                             | Description                                                                                                    |
|----------------------------------------------------------------------------|----------------------------------------------------------------------------------------------------|
| Fall back to stored application parameters in the absence of an FDR server | When booting up, this check box informs the device of the expected behavior when an FDR server is not available. If an FDR server is not available when device is booting up and:  • check box is selected:  • Device uses stored parameters. |
|                                                                            | <ul><li>check box is not selected:</li><li>Device goes to Safe I/O mode.</li></ul>                                                                                                    |

**NOTE:** When using a BOOTP server, the device will always use the stored parameter values or default values if the stored values have not been set.

# Using the Web Page Command Buttons

Five command buttons carry out the changes made to the parameters.

| Button Selected          | Result                                                                                                    |
|--------------------------|----------------------------------------------------------------------------------------------------|
| Display stored           | Reread the page and display the stored values, the values in the FLASH.                                                                                                    |
| Display current          | Reread the page with current values, the values in the RAM.                                                                                                    |
| Display factory defaults | Reread the page and display the factory defaults.                                                                                                    |
| Apply                    | Store the parameters displayed on the page into:  1. current values in RAM                                                                                                    |
|                          | The Apply button will not change either the contents of FLASH (nonvolatile memory) or the contents of the FDR server. If the change is successful, you will see the <i>Communication Adapter Apply Confirmation</i> page displaying this message, <i>Configuration applied successfully.</i> If the change is not successful, an error message displays. Refer to the system log page for additional information. |
| Save                     | Store the parameters displayed on the page into:  1. FDR server (if using FDR)  2. FLASH (nonvolatile memory)  3. current values in RAM                                                                                                    |
|                          | The <b>Save</b> button will change the contents of FLASH and the contents of the FDR server. If the change is successful, you will see the <i>Communication Adapter Save Confirmation</i> page displaying this message, <i>Configuration saved successfully.</i> If the change is not successful, an error message displays. Refer to the system log page for additional information.                             |

# Configuring the Current SNMP Configuration

## Overview

This topic describes the embedded Web page that allows you to view and change the SNMP configuration parameters.

## **Changing Current SNMP Configuration**

Edit the SNMP configuration information on this page. Upon accessing this page the user will see the current configuration information. Any changes will only be applied to the module's SNMP configuration database and will not take effect as the runtime parameters until after the module has been rebooted.

Make changes on this page.

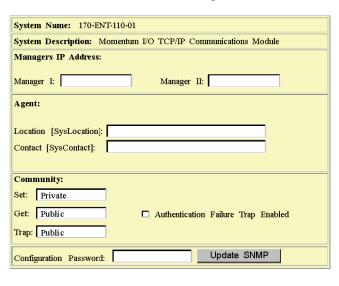

Reset The Form

## **Current SNMP Configuration**

**NOTE:** The Schneider Electric default configuration password is **httpcfguser** (lower case).

The Current SNMP Configuration page permits configuring the following parameters:

- Manages IP addresses
  - o manager l
  - o manager II
- Agent
  - location (SysLocation)
     255-character string describing the physical location of the node
  - contact (SysContact
     255-character string describing the identification and contact information for the contact person for this managed node
- Community

Community names determine the level of permission given to each of the available actions. Set distinct community names for each of the following actions:

- Set (default is private).
   Enables the management station to set the value of object at the agent.
- Get (default is public).
   Enables the management station to retrieve the value of object from the agent.
- Trap (default is public).
   Enables an agent to notify the management station of significant events.

## **Using the Check Box**

One check box appears on this page.

| Check Box Name                     | Description                                                                                                    |
|------------------------------------|----------------------------------------------------------------------------------------------------|
| Authentication failure trap enable | Signifies that the sending protocol entity is the addressee of a protocol message that is not properly authenticated. While implementations of the SNMP must be capable of generating this trap, they must also be capable of suppressing the emission of such traps via an implementation-specific mechanism. |

## **Using the Web Page Command Buttons**

Two command buttons carry out the changes made to the parameters.

| Button Selected | Result                                                                                                    |
|-----------------|----------------------------------------------------------------------------------------------------|
| Reset the form  | Sets the form to the currently saved data.                                                                                                    |
| Update SNMP     | Update the module's SNMP configuration database. For these changes to take affect, reboot the module. If the change is successful, the user will see the SNMP Update Confirmation page displaying this message SNMP Configuration updated successfully. |

# Clearing the Momentum 170ENT11001 Configuration Parameters

## **Clearing All the Configuration Parameters**

Use the *Clear All Configuration Parameters* page to clear all configuration parameters stored in FLASH.

The parameters cleared from FLASH are:

- all IP configuration parameters and the role name
- all communication adapter configuration parameters
- · all SNMP configuration parameters
- all stored passwords

Enter a password in the Configuration Password text box. Select Clear All.

NOTE: The Schneider Electric default configuration password is httpcfguser (lower case).

Purpose of the Clear All button

| Button Selected | Result                                                 |
|-----------------|--------------------------------------------------------|
| Clear All       | Clears all the parameters in the Momentum 170ENT11001. |

Before completing the action, a warning message appears.

• Important: If you continue, all the configuration parameters will be cleared to the factory default configuration, and the communications adapter will reboot. Press OK to continue. Press Cancel to abort this operation.

**NOTE:** Selecting the **Clear All** option returns the Momentum 170ENT11001 to an out-of-the-box state, which is the factory default configuration.

Enter the configuration password, and click Clear All.

## **Clear All Configuration Parameters**

All configuration parameters will be cleared to the FACTORY DEFAULT CONFIGURATION and the communications adapter will REBOOT.

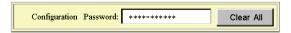

Home | Security | Configure Momentum VO | Momentum VO Properties | Momentum VO Diagnostics |
Schneider Automation Inc., © 1998-2002

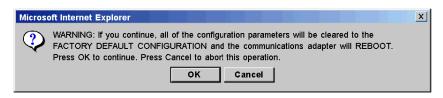

# Chapter 5

# Accessing the Momentum 170ENT11001 through Registers

## **Purpose**

There are two methods of accessing the Momentum 170ENT11001: through the Web pages or through registers. This section describes accessing the adapter through the registers using Modbus TCP/IP.

The adapter contains three groups of internal registers that enable the adapter to:

- transfer input or output data at the I/O base adapter's field terminals using:
  - Data Group Registers
  - o The Data Group Registers are accessible only through Modbus TCP/IP.
- set or retrieve the adapter's configuration using:
  - Configuration Group Registers
- monitor system status using:
  - Status Group Registers

To read from inputs or write to outputs, you must access the adapter's data group registers through Modbus TCP/IP.

## What Is in This Chapter?

This chapter contains the following topics:

| Topic                                                            |    |
|------------------------------------------------------------------|----|
| Understanding the Internal Registers                             | 64 |
| Using the Data Group Registers                                   |    |
| Configuring Parameters through the Configuration Group Registers |    |
| Using the Status Group Registers                                 |    |

# **Understanding the Internal Registers**

## Overview

This topic describes configuring a Momentum 170ENT11001 using the Modbus TCP/IP protocol.

## Background

The adapter contains three groups of internal registers that enable the adapter to:

- transfer input or output data at the I/O base adapter's field terminals:
  - o data group registers
- set or retrieve the adapter's configuration:
  - o configuration group registers
- monitor system status:
  - o status group registers

All three register groups can be accessed as 4x (400) references by MSTR function blocks over the Ethernet network by standard Modbus commands to ensure compatibility with existing devices.

The user can access various registers to obtain I/O module information via the Ethernet network. These internal registers are mapped to emulate 4x (400) registers allowing read/write 4x (400) register commands to be used for example by using an MSTR block.

Those same registers can be accessed through the Web pages as discussed in *Accessing the Momentum 170ENT11001 through Embedded Web Pages*. Accessing through the Web pages provides a friendlier GUI for configuring the registers.

Following is a diagram that shows the data flow between the Ethernet network and the Ethernet communication adapter's internal registers.

## Data flow diagram

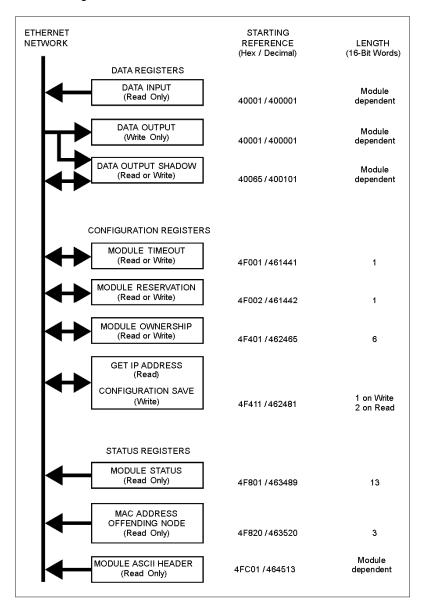

# **Using the Data Group Registers**

## Overview

This topic describes the data group registers. The data group registers can be accessed only through Modbus TCP/IP.

## **Data Group Registers**

Register name:

| Data Inputs/Outputs             |                                        |                 |  |
|---------------------------------|----------------------------------------|-----------------|--|
| Web page that accesses register | Register as seen through Modbus TCP/IP |                 |  |
| Momentum I/O Values page        | 40001 hex                              | 400101 (shadow) |  |

The input buffer scheme captures a snapshot of all input data.

The output buffer scheme insures that the newest copy of output data is written to the output modules. A special algorithm is also used to insure old data is not lost, during a single word update of a multiple word output buffer field.

New in the Momentum 170ENT11001's output registers are shadow registers that allow read/write access of I/O data at 400101. The result of writing to 400101 is the same as writing to 400001.

Starting reference 400001 is used to address input data from field inputs and output data to field outputs. Data is transferred in the IEC format. Mapping between the controller's data registers and I/O base field terminals is unique to each base, and the mapping is described in the *Momentum I/O Base User Guide* (870 USE 002).

At 400101 there are a set of registers that shadow the 400001 output register. You may read and writer your output data to this shadow register, and the result of writing to 400101 is the same as writing to 400001.

## Configuring Parameters through the Configuration Group Registers

## Overview

This topic describes configuring a Momentum 170ENT11001 using the Modbus TCP/IP protocol.

## **Configuration Group Registers**

# **A** WARNING

## LOSS OF COMMUNICATION — INDEFINITE HOLDUP TIME

- Configure the controller to periodically read the I/O module health (word 10) of the system status block, register 4F801 hex, of the Momentum 170ENT11001 to verify that the communication between the controller and the Momentum 170ENT11001 is operational and that the controller is healthy.
- The system status block is described in the System Status Block Table in the Using the Status Group Registers (see page 71).

If indefinite Holdup Time is selected, and communication is lost between the controller and the Momentum 170ENT11001, the I/O outputs will hold last value written until communication is reestablished.

Failure to follow these instructions can result in death, serious injury, or equipment damage.

The configuration group contains four registers that are used by the adapter:

- outputs holdup timeout value register
- ownership of write privilege register
- reservation time register
- configuration save/get current IP address register

A block of registers in this area is reserved for use by distributed I/O.

## Register name:

| Outputs Holdup Timeout Value                    |                                        |
|-------------------------------------------------|----------------------------------------|
| Web page that accesses register                 | Register as seen through Modbus TCP/IP |
| Configure Communication Adapter Parameters page | 4F001 hex                              |

## **Outputs Holdup Timeout Value**

Reference 4F001 specifies the amount of time that outputs will be held in their current state if they are not updated by a new Modbus TCP/IP Write. If the module's holdup time expires before a new Modbus TCP/IP Write is received, all outputs on modules that do not have parameters are set to logical 0 (zero). Modules that have their own parameter settings will go to their configured state.

The field length is one word. The timeout value is expressed in units of 10 milliseconds. Valid values are either 0 (zero) or a range of 30 (300 milliseconds) through 6000 (60 seconds). The default value is 100 (1 second).

**Note:** The value of 0 (zero) in this register indicates an indefinite holdup time, and the outputs will not change if they are not updated by a Modbus TCP/IP write.

The register's contents can be read using a Modbus TCP/IP read.

You can store this parameter in FLASH. Reference Configuration Save.

Registers follow a logical order, but here the ownership of write privilege register discussion is presented before the reservation time discussion because understanding ownership of write privileges helps to understand the function of reservation time.

### Register name:

| Ownership of Write Privilege                    |                                        |
|-------------------------------------------------|----------------------------------------|
| Web page that accesses register                 | Register as seen through Modbus TCP/IP |
| Configure Communication Adapter Parameters page | 4F401                                  |

Once the adapter's reservation timer has expired, it will give sole write privilege to the first node that writes to the adapter using the Modbus TCP/IP write. The adapter maintains an internal timer for handling the write privilege. The timer will reserve sole privilege to that node as long as the node continues to write to the adapter within the reservation time.

The ownership register is used so that more than one Modbus device can have write access to the Ethernet communication adapter. Up to three remote devices can have write access at the same time. This special case overrides the reservation time limit. The ownership register is six words starting at location 4F401, two words for the IP address of each device. The default setting for each ownership register is null (no owner). Register 4F401 contains the first owner's IP address, register 4F403 the second owner's IP address, and 4F405 contains the third owners IP address. All three owners have the same write privileges. The ownership registers can be stored in the non-volatile or FLASH. With those addresses stored, any of those three nodes may then write to the adapter in addition to the original privileged node. This allows up to four nodes to concurrently own write privilege to the adapter.

**Two types of times:** Note that this reservation time is separate from the outputs holdup time and applies only to the write privilege.

Any node may read the input data or status information from the adapter.

You can store this parameter in FLASH. Reference Configuration Save.

## Register name:

| Reservation Time                                |                                        |
|-------------------------------------------------|----------------------------------------|
| Web page that accesses register                 | Register as seen through Modbus TCP/IP |
| Configure Communication Adapter Parameters page | 4F002                                  |

The Ethernet communication adapter is dedicated to one Ethernet device. Reservation timeout is:

 amount of time (default = 60 seconds) that the output module will be dedicated to an Ethernet device that is no longer communicating with that adapter The range is 30 (300 milliseconds) through 6000 (60 seconds).

If the timeout expires, this unit will be dedicated to the next device that writes to the adapter.

You can store this parameter in FLASH. Reference Configuration Save.

## Register name:

| Configuration Save/Get Current IP Address                 |                                        |
|-----------------------------------------------------------|----------------------------------------|
| Web page that accesses register                           | Register as seen through Modbus TCP/IP |
| Configure Communication Adapter<br>Parameters page<br>and | 4F411 hex                              |
| Configure IP Parameters page                              |                                        |

## Modbus TCP/IP Write: Configuration Save

This reference serves a dual purpose, depending on whether the application issues a Modbus TCP/IP write or a Modbus TCP/IP read. When the register issues a Modbus TCP/IP write the register name is configuration save, and when the register issues a Modbus TCP/IP read the register name is get current IP address.

For a Modbus TCP/IP Write the reference is treated as a one-word register, with the application writing one word of data. The Modbus TCP/IP Write data may consist of a value from 0 (zero) to 15, a bit-masked OR (the Boolean logical OR).

If a data 1 (one) is written to the reference, the adapter will save its currently assigned IP address to FLASH. If a new initialization occurs and the adapter cannot find a BOOTP server, the adapter will use this saved address.

| The configuration of |                       | - 1 - 1 1 1 1 h       | Madhua TOD/ID   | براميم مانسيين |
|----------------------|-----------------------|-----------------------|-----------------|----------------|
| The confiduration r  | edister values for th | e 4F411 hex register: | IVIOODUS TUP/IP | write only.    |
|                      |                       |                       |                 |                |

| Register  | Register<br>Decimal<br>Value | Register<br>Binary<br>Value | Action                                                                                                    |
|-----------|------------------------------|-----------------------------|----------------------------------------------------------------------------------------------------|
| 4F411 hex | 0                            | 0000                        | Clears the configuration in FLASH:<br>Cleared are the configured IP parameters, the three (3)<br>master IP addresses, the outputs holdup timeout value,<br>and the reservation time values. |
|           | 1                            | 0001                        | Saves the configured IP to FLASH                                                                                                    |
|           | 2                            | 0010                        | Saves the three (3) Master IPs addresses to FLASH                                                                                                    |
|           | 4                            | 0100                        | Saves the Outputs Holdup Timeout Value to FLASH                                                                                                    |
|           | 8                            | 1000                        | Saves the Reservation Time to FLASH                                                                                                    |

**Example:** If you want to save reservation time, outputs holdup timeout value, and save the configured IP to FLASH:

- **1.** Add the register decimal values:
  - 1 + 4 + 8 = 13
- 2. Enter the decimal value 13 into the register.
- **3.** The value displays in binary: 00001101

## Register name:

| Configuration Save/Get Current IP Address |                                        |
|-------------------------------------------|----------------------------------------|
| Web page that accesses register           | Register as seen through Modbus TCP/IP |
| Configure IP Parameters page              | 4F411 hex                              |
|                                           |                                        |

## Modbus TCP/IP Read: Get Current IP Address

This reference serves a dual purpose, depending on whether the application issues a Modbus TCP/IP write or a Modbus TCP/IP read. When the register issues a Modbus TCP/IP write, the register name is configuration save, and when the register issues a Modbus TCP/IP read, the register name is get current IP address.

For a Modbus TCP/IP read the reference is treated as a two-word register, with the application reading two words of data. If the adapter has IP parameters saved in its non-volatile, FLASH, it will return its current IP address to the Modbus TCP/IP read, indicating that it has stored parameters. If IP parameters are not currently saved, the adapter returns all ones (FFFFFFFF hex) to the read.

# **Using the Status Group Registers**

## Overview

This topic describes the two register blocks in the status group:

- status block
- ASCII header register block

More than one register is referred to as a block.

## System Status Block

**NOTE:** If you attempt to read a register within the diagnostic table (offset from F801), you will receive an error 3002, non-existent register requested. You must start the read at the first register of F801.

The registers in this group provide information about the module's revision level and current operating parameters. These registers are read-only. The module status block starts at offset 4F801(hex).

| Words of<br>Information | Description                                                                                                    | Value                                                                                                    |
|-------------------------|----------------------------------------------------------------------------------------------------|----------------------------------------------------------------------------------------------------|
| Word 1                  | Length of status block (words)                                                                                       | Max. of 13 words                                                                                                    |
| Word 2                  | Number of I/O module input words                                                                                     | Module dependent                                                                                                    |
| Word 3                  | Number of I/O module output words                                                                                    | Module dependent                                                                                                    |
| Word 4                  | I/O module ID number                                                                                                 | Module dependent                                                                                                    |
| Word 5                  | Communication adapter revision number                                                                                | Format: XR Where:  X = upper 4 bits, always 0000  R = lower 12 bits, defining the revision as 3 hex characters  Example:  100 hex = Rev. 1.00  200 hex = Rev. 2.00 |
| Word 6                  | ASCII header length in words                                                                                         | Module dependent                                                                                                    |
| Word 7                  | Last IP address to communicate with this adapter in most recent Modbus transaction (low word of 2 words). See 4F80D. | Node address dependent                                                                                                    |
| Word 8                  | Remaining ownership reservation time                                                                                 | Milliseconds                                                                                                    |
| Word 9                  | Remaining output holdup time                                                                                         | Milliseconds                                                                                                    |
| Word 10                 | I/O Module health                                                                                                    | 8000 hex = healthy<br>0000 hex = not healthy                                                                                                    |
| Word 11                 | I/O module last error counter                                                                                        | Module dependent                                                                                                    |
| Word 12                 | I/O module error counter                                                                                             | Error count 0000 FFFF hex                                                                                                    |

| Words of<br>Information | Description                                                                                                    | Value                  |
|-------------------------|----------------------------------------------------------------------------------------------------|------------------------|
| Word 13                 | Last IP address to communicate with this adapter in most recent Modbus transaction (high word of 2 words). See 4F807. | Node address dependent |

## **MAC Address Offending Node Block**

The MAC address of the offending node will be saved in the 4F820 register area (non-volatile) memory. Read the 4F820 register to use the stored information for analysis. Remember that the Momentum 170ENT11001 will be at its default address since the adapter returns to its default IP. Connect to the 170ENT11001 using its default IP address. To establish the default IP, see the appendix Deriving an IP Address from a MAC Address (see page 145). You may need to add a route to your computer. To complete this process, see the appendix Establishing an Active Route - Momentum 170ENT11001 (see page 147).

## ASCII Header Block

The ASCII header block starts at offset 4FC01. These registers contain an ASCII text description of the module. These registers are read-only.

The block length depends upon the type of I/O base to which the adapter is connected. The maximum length is 64 bytes of ASCII characters, which corresponds to a length of eight (8) 32-words as specified in word 6 of the module status block (at reference 4F806).

The block contains labels to identify quantities of input and output words, and the ID code of the I/O base. The block contents can be parsed by an application program to extract this information.

Status block parsing

| ASCII Characters     | Description                                                                                                    |
|----------------------|----------------------------------------------------------------------------------------------------|
| Ethernet             | Identifies Ethernet communication adapter                                                                                |
| 0x20                 | Space                                                                                                    |
| IEC                  | Data is transferred with I/O base in IEC format                                                                          |
| 0x20                 | Space                                                                                                    |
| DIG:<br>EXP:<br>ANA: | Digital module (ID range: XX00 XX7F hex) Expert module (ID range: XX80 XXBF hex) Analog module (ID range: XXC0 XXFE hex) |
| 0x20                 | Space                                                                                                    |
| Inlen=n              | Input words (n = quantity of words, decimal)                                                                             |
| 0x20                 | Space                                                                                                    |
| Outlen=n             | Output words (n = quantity of words, decimal)                                                                            |
| 0x20                 | Space                                                                                                    |
| ID=0xnnnn            | Module DI code (nnnn = ID code, hex)                                                                                     |

# Chapter 6 Using Fast Device Replacement

#### **Purpose**

This topic covers the fast device replacement service available on the Momentum 170ENT11001. The fast device replacement service offers you an easy method of handling device replacement with minimal disruption of service. The Momentum 170ENT11001 supports fast device replacement only as a client.

## What Is in This Chapter?

This chapter contains the following topics:

| Topic                                 | Page |
|---------------------------------------|------|
| Understanding Fast Device Replacement | 74   |
| Booting with FDR Enabled              | 77   |
| Replacing a Device (FDR)              | 78   |
| FDR Run Time                          | 80   |

## **Understanding Fast Device Replacement**

#### About Fast Device Replacement

Fast device replacement (FDR) configuration is accessible only through the embedded Web pages.

FDR with role name allows replacement without reconfiguring the device.

Choosing to use FDR depends upon both your automation environment and your needs for replacement capabilities.

#### Benefits of FDR:

| Choice        | Reason for Using                                                                                                    |
|---------------|----------------------------------------------------------------------------------------------------|
| Using FDR     | <ul> <li>FDR provides the following advantages:</li> <li>centralized IP management</li> <li>centralized storage of configuration (runtime) parameters</li> <li>A technician only needs to know the device's role name to replace a device.</li> <li>Configuration parameters are never lost.</li> </ul> |
| Not using FDR | No FDR server is available.                                                                                                    |

Using FDR requires assigning a unique role name to your Momentum 170ENT11001.

#### **FDR and Role Names**

## **▲** WARNING

#### **UNEXPECTED APPLICATION BEHAVIOR - DUPLICATE ROLE NAME"**

Ensure that:

- ALL devices have a unique role name.
- the unique role name appears in only one DHCP/FDR server table.

A non-unique role name may cause an DHCP/FDR server to serve a configuration belonging to another device.

Failure to follow these instructions can result in death, serious injury, or equipment damage.

Inherent in the discussion of FDR is the idea of a role name.

The Momentum 170FNT11001:

- with a role name runs FDR
- without a role name runs BOOTP

A device that does not have a role name does not participate in FDR.

A role name is a logical name that you assign to a device, a logical name that has meaning in your application.

Valid role names are alphanumeric and underscore, with a maximum of 16 characters.

Some examples of role names might be:

- ENT\_6 (6th Momentum ENT in your application)
- OUTPUT\_VALVE\_2 (2nd output valve in your application)

NOTE: The logical role name should be written on the device.

## Device Uses a Role Name to Boot Up-FDR Server Responds

The Momentum 170ENT11001 will:

| Step | Action                                                                                                    |
|------|----------------------------------------------------------------------------------------------------|
| 1    | Transmit <b>DHCP Discover</b> messages to request its IP parameters from an FDR server.                                                                                                    |
| 2    | <ul> <li>If an FDR server responds with an IP address, the Momentum 170ENT11001:</li> <li>1. uses the IP parameters received</li> <li>2. attempts to get its configuration (runtime) parameters from an FDR server</li> <li>Configuration parameters are served from an FDR server.</li> <li>Device uses those configuration parameters and is operational (I/Os are running).</li> <li>Configuration parameters are not served from an FDR server, and the configuration parameters are stored in FLASH, and the ConfigFallBack flag* check box is selected.</li> <li>Device uses configuration parameters and is operational.</li> <li>\Configuration parameters are not served from an FDR server, and configuration parameters are not served from an FDR server, and configuration parameters are not stored, and/or ConfigFallBack* check box is not selected.</li> <li>Device goes to safe I/O mode and uses the IP address from FDR server. I/Os are not operational.</li> <li>Blink code on LAN ST indicator (LED): 8 flashes</li> <li>* Fall Back to Stored Application Parameters in the absence of an FDR server check box appears on the Current Communication Adapter Configuration Web page.</li> </ul> |

## Device Uses a Role Name to Boot up-FDR Server Does Not Respond

The Momentum 170ENT11001 will:

| Step | Action                                                                                                    |
|------|----------------------------------------------------------------------------------------------------|
| 1    | Transmit <b>DHCP Discover</b> messages to request its IP parameters from an FDR server.                                                                                                    |
| 2    | If an FDR server does not respond with an IP address, the device:  1. checks if both IP parameters exist in FLASH and IPFallBack flag* is selected  2. IP parameters exist in FLASH and IPFallBack flag is selected  Device uses stored IP parameters, and checks for configuration (runtime) parameters in FLASH.  Configuration parameters exist, and ConfigFallBack flag** is selected.  Device uses configuration parameters and is operational.  Configuration parameters do not exist, and/or the ConfigFallBack flag is not selected.  Device goes to safe I/O mode and uses IP address from FLASH.  I/Os are not operational.  Blink code on LAN ST indicator (LED): 6 flashes |
|      | 3. IP parameters do not exist in FLASH and/or IPFallBack flag is not selected.<br>Device uses default IP parameters and goes to safe I/O mode.<br>I/Os are not operational.<br>Blink code on LAN ST indicator (LED): 8 flashes                                                                                                    |
|      | *Fall Back to Stored Application Parameters in the absence of an FDR server check box appears on the <i>Current Communication Adapter Configuration</i> Web page.  **The check box appears on the <i>Current IP Configuration</i> page.  Note: In the absence of a configured role name, the Momentum 170ENT11001 will not participate in FDR.                                                                                                    |

## **Booting with FDR Enabled**

#### Overview

This topic describes how a Momentum 170ENT11001 boots as a replacement for a fast device.

FDR is accessible only through the embedded Web pages.

#### Supporting FDR

The Momentum 170ENT11001 will support FDR only as a client.

NOTE: A Momentum 170ENT11001 needs an FDR server available to function as a client.

#### Booting with an FDR Device

In this capacity, it will be able to retrieve its IP and configuration parameters from a DHCP server and an FTP server respectively. The presence or absence of a role name will control participation in an FDR environment—no role name, no participation—.

#### Out of the Box

In its default, out of the box configuration, the Momentum 170ENT11001 will not have a role name present; therefore, it will behave as a Momentum 170ENT11000 device.

**NOTE:** A change in the role name configuration parameter will require a reboot before it will take effect.

Changing the role name may be accomplished using the *Configure IP Parameters* Web page. You will be prompted for the password to approve the required reboot.

#### Startup after First Configuration

Upon startup, if the role name exists, assume that the device is intended to behave as an FDR client. If the role name is present, the Momentum 170ENT11001 will attempt to get its IP parameters via DHCP requests. After receiving its IP parameters, the Momentum 170ENT11001 will store the served IP parameters to FLASH. On subsequent boot-ups, if the DHCP/FDR server is not responding and the IPFallBack bit is set, the Momentum 170ENT11001 will use these stored parameters to accomplish the boot.

## Replacing a Device (FDR)

#### Overview

This topic describes replacing a device and how to configure the device after it has been replaced. FDR configuration is accessible only through the embedded Web pages.

#### **Fast Device Replacement**

The FDR service offers you an easy method of handling device replacement with minimal disruption of service. Should a device fail, replacing that device is easy. The technician can then get a new device from stores, enter the corresponding role name into the device, and place the device in the system. When the new device is physically connected to the network, the system (including the new device) is able to:

- provide the replacement device with the IP address of the previous device
- ensure that new device is functioning properly
- restore the I/O device application parameters in order to restart the device with the same configuration as before the failure

FDR enables you to avoid configuring a new device when a device is replaced.

FDR is implemented using the combination of DHCP and FTP standard protocols.

### Obtaining IP Parameters using FDR

When the device boots up, it attempts to obtain its IP parameters from the FDR server using the DHCP protocol. After receiving its IP parameters, the Momentum 170ENT11001 will check for agreement between the served IP parameters and the IP parameters stored in FLASH. If the parameters agree, it will simply apply these parameters to the current configuration.

In the event that the IP parameters do not agree and prior to using the parameters, the Momentum 170ENT11001 will:

 overwrite the saved IP parameters with the served IP parameters to maintain consistency across parameter databases

If, for what ever reason, the Momentum 170ENT11001 could not get the IP parameters from the FDR server, the Momentum 170ENT11001 will check the IPFallBack bit, and, if set, will use the stored IP parameters. If the IPFallBack bit is not set, the Momentum 170ENT11001 will continue to request its IP parameters for approximately 5 minutes.

#### Into Safe I/O Mode

After the request parameters time has timed out, the Momentum 170ENT11001 will go to safe I/O mode with its default IP parameters and blink the default IP indication on the LAN\_ST LED.

Access to the I/O is disabled.

#### Obtaining Configuration (Runtime) Parameters using FDR

After receiving its IP parameters, the device attempts to obtain its configuration (runtime) parameters.

The device:

- 1. checks if there are any outstanding updates:
  - If outstanding updates exist, the device attempts to push these changes to the FDR server.
  - If no outstanding updates exist, the device attempts to obtain its configuration (runtime) parameters form the FDR server using the FTP protocol.
- 2. after checking for updates and if the FDR server responds with the device's configuration (runtime) parameters:
  - checks for agreement between the served configuration parameters and the configuration parameters stored in FLASH:

In the event that, for whatever reason, the Momentum 170ENT11001 could not get access to the parameter file on the FDR server, the Momentum 170ENT11001 will check the ConfigFallBack bit, and, if set, will use the parameters stored in FLASH. If the ConfigFallBack bit is not set, the Momentum 170ENT11001 will go to safe I/O mode with served IP parameters.

#### **Finishing the Process**

When the initialization phase is completed successfully, the communication adapter is ready to communicate using the Modbus TCP/IP protocol. The RUN LED will be on steady. Access to the I/O is enabled by finishing the process.

#### **FDR Run Time**

#### Overview

This topic describes the FDR runtime behavior.

FDR configuration is accessible only through the embedded Web pages.

#### **Understanding Volatile and Non-volatile Configurations**

The Momentum 170ENT11001 supports a temporary, RAM only, version of the configuration in addition to the non-volatile FLASH/FDR version. Therefore, a temporary configuration may be different than the configuration stored in FLASH or on the FDR server.

This volatile version of the configuration would not exist after a loss of power.

Volatile configuration changes may be accomplished either by a:

- Modbus TCP/IP write the specific configuration 4xxxxx registers
- embedded Web pages

On the web page, the user will have the option to apply the displayed configuration parameters to the current configuration (i.e., create a RAM only version) or save them to non-volatile storage and apply them to the current configuration.

Non-volatile configuration parameter changes are handled differently at run-time than configuration changes at start-up.

#### **Configuration Database Consistency Check**

While running, approximately every five minutes the Momentum 170ENT11001 will read its configuration file from the FDR server and compare the configuration from the server against the configuration in FLASH, a consistency check.

In addition to ensuring consistency in the databases, this consistency check also protects against the configurations on the FDR server being lost because of a replacement of the FDR server.

While performing this consistency check, the Momentum 170ENT11001 performs the following:

- If the two configuration files are identical, no action is taken.
- If the two configuration files are different and valid, the adapter takes the configuration
  parameters from the FDR server and stores those parameters to FLASH and applies the current
  parameters.
- If the FDR server has an empty file, the device pushes its stored configuration up to the FDR server. This action safeguards against the FDR server being replaced.
- If the adapter cannot communicate with the FDR server, the adapter blinks the FDR update
  failure code on the LAN status LED and every 30 seconds indefinitely retries to communicate
  successfully with the FDR server. When the problem is fixed, the Momentum 170ENT11001
  clears the error and returns to a normal running state.

**NOTE:** If the IP address of the FDR server is changed, the Momentum ENT11001 is unable to find the server and reports an FDR update failure code on the LAN status LED. Reboot the Momentum ENT11001.

#### **About Outstanding Updates**

When a Momentum 170ENT11001 is participating in FDR, all configuration changes that are stored are saved to FLASH and applied to current parameters as well as pushed to the FDR server. In the event that this push could not succeed, for example a network failure, the Momentum 170ENT11001 will have an outstanding update and will blink the FDR update failure code.

Upon succeeding to communicate with a FDR server, the Momentum 170ENT11001 will clear the blink code and resumes normal operation.

If a power failure occurs while an outstanding update exists, the Momentum 170ENT11001 stores the outstanding update in FLASH. When powered up, the adapter will attempt to complete an outstanding update. the Momentum 170ENT11001 will push the parameters stored in the FLASH database up to the FDR server and will run with these values.

# Chapter 7 Using SNMP

#### **Purpose**

The following material describes using SNMP with the Momentum 170ENT11001. The material describes general concepts about SNMP and provides information specific to using SNMP with the Momentum 170ENT11001.

## What Is in This Chapter?

This chapter contains the following topics:

| Topic                                                   | Page |
|---------------------------------------------------------|------|
| Understanding SNMP                                      | 84   |
| ASN.1 Naming Scheme                                     | 86   |
| Configuring a Momentum 170ENT11001 with SNMP            | 88   |
| Using Private MIBs for Momentum 170ENT11001 Diagnostics | 90   |

## **Understanding SNMP**

#### Overview

This following information describes SNMP.

#### Introduction

Network management software allows a network manager to:

- monitor and control network components
- isolate problems and find their causes
- interrogate devices such as a host computer, routers, switches, and bridges to determine their status
- obtain statistics about the networks to which they attach

#### Manager/Agent Paradigm

Network management software follows the conventional client-server model.

To avoid confusion with other network communication protocols that use the client/server terminology, network management software uses the following terms:

- manager client application that runs on the manager's computer
- agent application that runs on a network device

The manager uses conventional transport protocols (e.g., TCP or UDP) to establish communication with the agent. Managers and agents then exchange requests and responses according to the network management protocol.

#### **SNMP**

Your Momentum 170ENT11001 module maybe configured with the SNMP, which is the standard protocol used to manage a local area network (LAN). SNMP defines exactly how a manager communicates with an agent.

The SNMP defines the format of the requests that a manager sends to an agent and the format of the replies that the agent returns to the manager.

#### The MIB

Each object to which SNMP has access must be defined and given a unique name. Both the manager and agent programs must agree on the names and the meanings of the fetch and store operations. The set of all objects that SNMP can access is known as an MIB.

#### The Private MIB

Schneider obtained a private MIB, Groupe\_Schneider (3833). Under the Groupe Schneider private MIB is a Transparent Factory Ethernet private MIB. The Transparent Factory SNMP embedded component controls the Schneider Electric Transparent Factory Private MIB function.

#### Choosing an SNMP Manager

If you have an SNMP manager operating now, you may continue to use that SNMP manager. If you are selecting an SNMP manager, there are many SNMP managers on the market, and you may use any of those managers.

#### More SNMP Information

SNMP and related subjects are well-documented on Web sites and in many books.

- As of this writing, a useful description appears on Microsoft's technical pages.
   Browse to <a href="http://www.microsoft.com/technet">http://www.microsoft.com/technet</a>. Use the Search function to find Network Management for Microsoft Networks Using SNMP.
- Use an Internet search engine to search for an SNMP introduction, an SNMP tutorial, and other topics on SNMP.
- The SNMP FAQ from the news group <code>comp.protocols.snmp</code> appears on many dot-com and dot-org Web pages. Search for the combination of <code>comp.protocols.snmp</code> and <code>FAQ</code>.
- A list of print books about SNMP appears in the SNMP FAQ. In addition, a search of most online retail-book Web sites will yield a substantial list of titles.

## **ASN.1 Naming Scheme**

#### Overview

Abstract Syntax Notation One (ASN.1) is a formal language for abstractly describing messages to be exchanged between distributed computer systems.

#### **Example**

Objects in an MIB are defined with the ASN.1 naming scheme. The naming scheme assigns each object a long prefix, which guarantees that the name will be unique.

**Example**: An integer, which counts the number of IP datagrams that a device has received, is named *iso.org.dod.internet.mgmt.mib.ip.ipinReceives*.

The following figure depicts the ASN.1 naming scheme example.

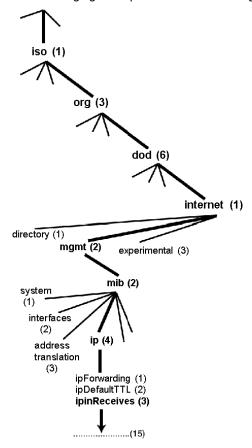

This object name is represented in an SNMP message by assigning each part an integer. So, the above message would appear as 1.3.6.1.2.2.4.3.

Each integer has the following meaning.

- 1 = ISO
- 3 = identified organization 1 of the branches under the ISO root
- 6 = U.S. Department of Defense (DOD) 1 of the children under branch1.3
- 1 = the Internet subtree under 1.3.6
- 2 = the mgm branch (1 of 7) of the Internet subtree. It is managed by the Internet Assigned Numbers Authority, and includes the standard MIBs.
- 2 = mib-2(1) group of managed objects
- 4 = ip the mib-2(1) IP group (1 of 11)
- 3 = ipinReceives the MIB object

## Configuring a Momentum 170ENT11001 with SNMP

#### The Object Identifier (OID)

In the ASN.1 Naming Scheme example, the MIB object identified by the notation 1.3.6.1.2.2.4.3 is referred to as the OID. All OIDs can be envisioned as part of a tree structure which begins at the root (ISO) and branches out with each subtree identified by an integer.

#### SNMP Protocol Data Units

SNMP uses Protocol Data Units (PDUs) to carry the requests and responses, between the manager and the agents, for the information contained in an OID.

As the following figure shows, the SNMP message is the innermost part of a typical network transmission frame.

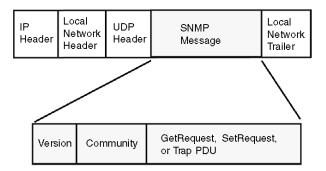

The PDUs within the SNMP initiate the communication between the manager and the agents.

The SNMP installed on your Momentum 170ENT11001 Ethernet communication adapter uses the following three PDUs.

- GetRequest
- SetRequest
- Trap

#### **GetRequest PDU**

The GetRequest (shortened to Get) PDU is used by the SNMP manager to retrieve the value of one or more objects (OIDs) from an agent.

#### SetRequest PDU

The SetRequest (shortened to Set) PDU is used by the SNMP manager to assign a value to one or more objects (OIDs) residing in an agent.

#### Trap PDU

The Trap PDU is used by the agent to alert the manager that a predefined event has occurred.

#### **Version & Community Identifiers**

The version identifies the version number of the SNMP software being used by the manager and the agent. Your adapter supports Version 2 of the SNMP. The community is an identifier that you assign to your SNMP network. If community names for the manager and the agent do not agree, the agent will send an authentication failure trap message to the manager. If the community names and version number agree, the SNMP PDU will be processed.

#### What Can Be Configured

Your Momentum 170ENT11001 adapter can be configured to send an authentication trap to two SNMP managers if it receives a community name in a Get/Set request that does not match the configured name. Also, you can configure the Sys Contact and Sys Location via the configuration page in the adapter's embedded Web pages.

31004109 09/2017

## Using Private MIBs for Momentum 170ENT11001 Diagnostics

#### Overview

This topic describes the Schneider Electric Transparent Factory Private MIB and the subtrees that apply to the Momentum 170ENT11001.

#### **Introducing Private MIB**

An MIB is an element used in network management. Network management services are based on the need to monitor and manage:

- performance
- · fault occurrences
- security

Each MIB contains a finite number of objects. Manage your MIB with a management station running an SNMP management application. The management application uses **GETs** and **SETs** to retrieve system information and to set system environment variables.

#### Schneider Private MIB

Schneider Electric obtained a Private Enterprise Number (PEN) from the Internet Assigned Numbers Authority (IANA). That number represents a subtree in the SNMP MIB, a number that is a unique identifier used for Groupe Schneider.

The object identifier for the root of the Groupe Schneider subtree is 1.3.6.1.4.1.3833 and represents a path to the subtree as follows:

```
iso(1)
org(3)
dod(6)
internet(1)
private(4)
enterprise(1)
GroupeSchneider(3833)
Transparent_Factory_Ethernet(1)
```

Under the GroupeSchneider private MIB is a Transparent Factory Ethernet (TFE) private MIB, Transparent\_Factory\_Ethernet(1).

#### **Transparent Factory Ethernet Private MIB**

The Transparent Factory SNMP-embedded component controls the Schneider private MIB function. The Schneider private MIB, and associated services, perform Network Management on all components of the system. The Transparent Factory private MIB provides the data to manage the main Transparent Factory communication services for all the communication components of the Transparent Factory architecture (ETYs, NOEs, and ENTs). The Transparent Factory private MIB does not define the specific management applications and policies.

The diagram below illustrates the Schneider Electric (Groupe\_Schneider (3833) private enterprise MIB subtree.

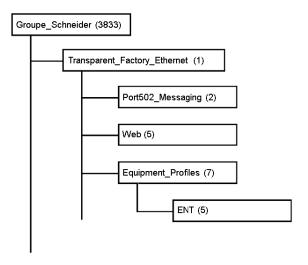

The **Groupe\_Schneider (3833)** subtree is the root of Groupe Schneider's private MIB in the Structure of Management Information (SMI) used by SNMP and defined in RFC-1155, which is a specification that defines the structure and identification of management information for TCP/IP-based Internets.

#### **Transparent Factory Ethernet Subtree**

The **Transparent\_Factory\_Ethernet** (1) subtree defines groups that support the Transparent Factory Ethernet services and devices.

| Service               | Description                                                                                                    |
|-----------------------|----------------------------------------------------------------------------------------------------|
| Port502_Messaging (2) | Subtree defines objects for managing explicit client / server communications supporting applications, such as HMI, SCADA, or programming tools |
| Web (5)               | Subtree defines objects for managing the activity of the embedded Web servers                                                                  |

| Service                | Description                                           |
|------------------------|-------------------------------------------------------|
| Equipment_Profiles (7) | Subtree identifies objects for each type of device in |
|                        | Transparent Factory Ethernet's product portfolio      |

Device subtrees, or groups, will be defined for the **ENT(5)**.

As devices are added to Schneider's catalog, Schneider's private MIB will be extended in the following manner:

- If needed, a Transparent Factory, communication-service object will be added for the new
  device in the corresponding Equipment\_Profiles(7) subtree. As many objects as needed can be
  added to this subtree.
- If needed, a new branch will be added at the same level as Transparent\_Factory\_Ethernet(1).
   This subtree will be created for product-specific objects.

When a new device is created, a corresponding object description is created in the ASN.1 format. The ASN.1 file(s) are then given to producers of SNMP manager software for inclusion in their products.

## Port502 Messaging Subtree

The Port502\_Messaging (2) subtree, or group, provides connection management and data flow services. The following list describes the function of each object.

| Service                     | Description                                                                                                 |
|-----------------------------|----------------------------------------------------------------------------------------------------|
| port502Status(1)            | Indicates the status of the service (Idle, Operational)                                                     |
| port502SupportedProtocol(2) | Indicates the supported protocols (Modbus, Xway)                                                            |
| port502lpSecurity(3):       | Indicates the status of the port 502 IP Security service (enabled/disabled)                                 |
| port502MaxConn(4)           | Indicates the maximum TCP connection number supported by the port 502 entity                                |
| port502LocalConn(5)         | Indicates the TCP connection number currently opened by the local port 502 entity                           |
| port502RemConn(6)           | Indicates the TCP connection number currently opened by the remote entity to the local port 502 entity      |
| port502lpSecurityTable(7)   | Indicates a table containing the number of unsuccessful TCP connection open tries from a remote TCP entity  |
| port502ConnTable(8)         | Indicates a table containing port 502 TCP specific information (MsgIn, MsgOut)                              |
| port502MsgIn(9)             | Indicates the total number of port 502 messages received from the network                                   |
| port502MsgOut(10)           | Indicates the total number of port 502 messages sent from the network                                       |
| port502MsgOutErr(11)        | Indicates the total number of error messages built by the port 502 messaging entity and sent to the network |

| Service                      | Description                                                                              |
|------------------------------|------------------------------------------------------------------------------------------|
| port502AddStackStat(12)      | Indicates the support of additional port 502 stack statistics  1 - Disabled  2 - Enabled |
| port502AddStackStatTable(13) | Indicates additional stack statistics for port 502 (optional)                            |

## Web Subtree

The Web (5) subtree, or group, contains the objects related to the Web server service.

| Service                  | Description                                                                                 |
|--------------------------|---------------------------------------------------------------------------------------------|
| webStatus(1)             | Indicates the global status of the Web service 1 - Idle 2 - Operational                     |
| webPassword (2)          | Indicates a switch to enable or disable the use of Web passwords  1 - Disabled  2 - Enabled |
| webSuccessfullAccess (3) | Indicates the total number of successful accesses to the Web site                           |
| webFailedAttempts (4)    | Indicates the total number of unsuccessful accesses to the Web site                         |

## **Equipment Profile Subtree**

The Equipment\_Profiles (7) subtree contains a set of common objects.

| Service                         | Description                                                                                                    |
|---------------------------------|----------------------------------------------------------------------------------------------------|
| profileProductName(1)           | Displays the commercial name of the communication product in a string form (for example: Momentum 170ENT11001) |
| profileVersion(2)               | Displays the software version of the communication product in a string form (for example: Vx.y or V1.1)        |
| profileCommunicationServices(3) | Displays a list of the communication services supported by the profile (Port502Messaging, Web)                 |
| profileGlobalStatus(4)          | Indicates the global status of the communication module 1 - nok 2 - ok                                         |

| Service                        | Description                                                                                                    |
|--------------------------------|----------------------------------------------------------------------------------------------------|
| profileConfigMode(5)           | Indicates the IP configuration mode of the communication module 1 - Local: The IP configuration is created locally 2 - dhcpServed: The IP configuration is created by a remote DHCP server |
| profileRoleName(6)             | Indicates the role name for the IP address management if it exists (Empty string if there is none)                                                                                         |
| profileBandwidthMgt(7)         | Indicates the status of Bandwidth Management 1 - Disabled 2 - Enabled                                                                                                    |
| profileBandwidthDistTable(8)   | N/A for the Momentum 170ENT11001                                                                                                    |
| profileLedDisplayTable(9)      | Displays a table giving the name and the state of each module's LEDs                                                                                                    |
| profileSlot(10)                | N/A for the Momentum 170ENT11001                                                                                                    |
| profileCPUType(11)             | N/A for the Momentum 170ENT11001                                                                                                    |
| profileTrapTableEntriesMax(12) | Indicates the maximum numbers of entries in the Trap Table. This entry equals the number of possible remote managers                                                                       |
| profileTrapTable(13)           | Displays a table allowing you to enable or disable the private traps for each of the communication services                                                                                |
| profileSpecificId(14)          | Indicates a unique Profile Specific Identification inside the equipmentProfile object of the Schneider Transparent Factory MIB. (For example the PLC Premium family is 100)                |
| profilelpAddress(15)           | Indicates the IP address of the SNMP agent                                                                                                    |
| profileIpNetMask(16)           | Indicates the subnet mask associated with the IP address of the SNMP agent. The value of the mask is an IP address with all the network bits set to 1 and all the host bits set to 0       |
| profileIpGateway(17)           | Indicates the default Gateway IP address of the SNMP agent                                                                                                    |
| profileMacAddress(18)          | Indicates the Ethernet media-dependent address of the SNMP agent                                                                                                    |

#### **Private Traps and MIB Files**

Traps are used to signal status changes to the manager. Using traps helps to avoid adding traffic.

The four status changes signaled by the trap are for the:

- LEDs
- communication ports
- error conditions

The following list describes the characteristics of private traps, which means that they can:

- send messages to the two managers whose IP addresses are configured in the SNMP configuration
- use the community name given to this configuration
- enable or disable each of the Transparent Factory MIB groups: Switch (1), Port502\_Messaging (2), Web (5), and Equipment\_Profiles (7)

Private traps are described in the MIB ASN.1 description, which is contained in an .mib text file.

# Chapter 8

## Using the Network Options Ethernet Tester

#### Overview

This chapter describes how to use the NOET with a Windows-based PC. This program can monitor the network by supplying you with operational statistics and provides the capability of reading and writing PLC registers.

## What Is in This Chapter?

This chapter contains the following topics:

| Topic                                             | Page |
|---------------------------------------------------|------|
| Installing the Network Options Ethernet Tester    | 98   |
| Establishing a Connection with an Ethernet Module | 99   |
| Getting and Clearing Statistics                   | 102  |
| Understanding Statistics                          | 105  |
| Reading Registers                                 | 107  |
| Writing Registers                                 | 108  |
| Using the Test Button                             | 110  |

## **Installing the Network Options Ethernet Tester**

#### Overview

This topic describes how to install the NOET.

#### Introduction

The NOET utility allows you to get and clear statistics and to read and write registers over the network, using a Windows-based PC.

#### **Installation Procedure**

The NOET is available by doing a global search for *NOET* on the Schneider Electric Telemecanique Web site (http://www.telemecanique.com). The following steps describe how to install the tester on your PC.

| Step | Action                                        |
|------|-----------------------------------------------|
| 1    | Download the NOET_RW.zip (version 1.50) file. |
| 2    | Extract and open the <b>NOET_RW.exe</b> file. |

## **Establishing a Connection with an Ethernet Module**

#### Overview

The following information describes how to use the NOET when connecting to an Ethernet adapter.

To establish a connection with an Ethernet module using the NOET, you must know the module's IP network address or role name.

#### Connecting with an Ethernet Module

Follow the steps below to establish a connection with an Ethernet module using the NOET.

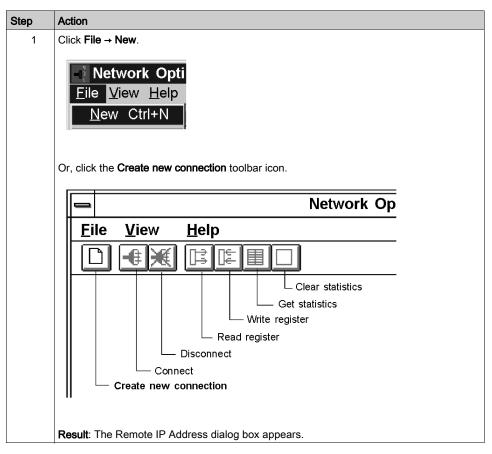

#### Step Action

2 Type the adapter's IP network address or role name in the IP Address field.

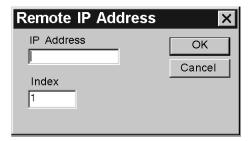

**NOTE:** With a bridge, the IP of the bridge is entered and the bridge index is placed in the **Index** field. This valus is normally a Modbus or Modbus Plus address (depending on the type of bridge being used); in a CEV20030 or CEV20040, this could be the index number for a predefined routing path in the bridge. After clicking **Enter**, the tool will attempt to open a connection to the target IP. If this devices is present and accepts the connection, a dialog will appear that allows the user to define the offset and length of the Modbus message, Click **OK**. This dedicates a connection from your PC to the designated Ethernet module and brings you to the main menu.

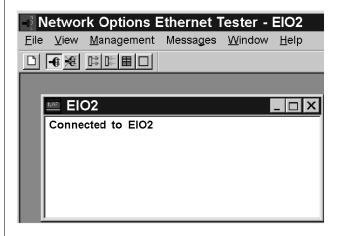

3 You may establish several connections with the same module or with other modules by repeating step 2 for each new connection.

100

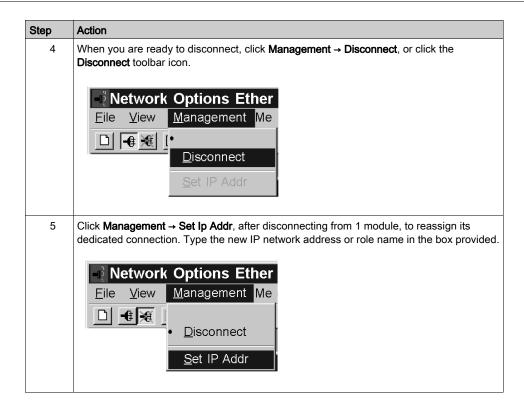

## **Getting and Clearing Statistics**

### **Getting and Clearing Statistics**

Follow the steps below to get statistics from the Ethernet module using your NOET.

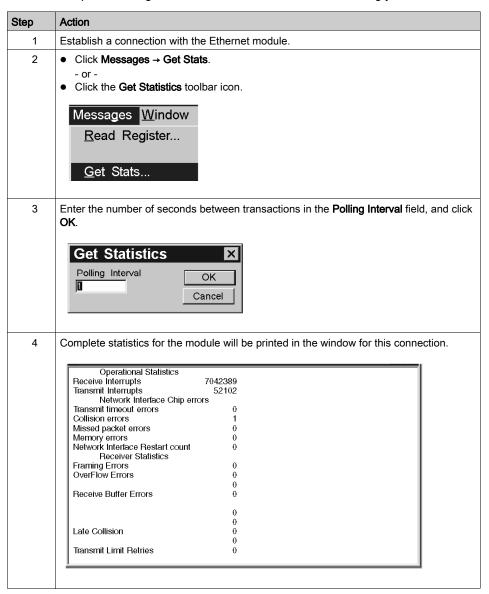

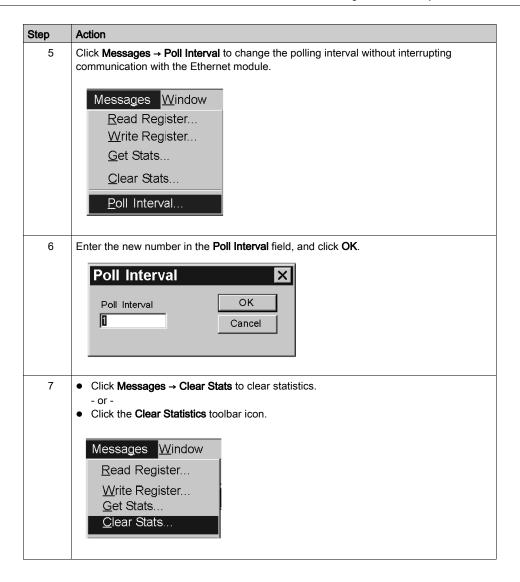

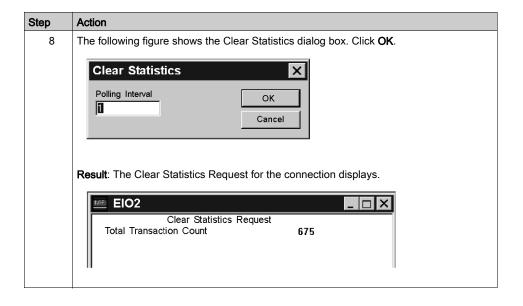

## **Understanding Statistics**

#### Overview

This topic describes the type of statistics provided by the NOET.

#### **Statistics Description**

Submit a Get Statistics Request and the NOET provides status information about the module. Other statistics provided by the NOET appear in a list following the results of the Get Statistics Request.

The following parameter information displays when a Get Statistics Request is submitted.

| Parameter       | Information                     | Information                                           |  |
|-----------------|---------------------------------|-------------------------------------------------------|--|
| Model:          | Model number                    | Model number                                          |  |
| Media:          | 10Base-T                        | HALF DUPLEX<br>FULL DUPLEX                            |  |
|                 | 100Base-T                       | HALF DUPLEX<br>FULL DUPLEX                            |  |
| Adapter:        | Running                         | Running Stopped I/O stopped. Adapter is in safe mode. |  |
|                 |                                 |                                                       |  |
| Crash Log Empty | Yes                             | Yes                                                   |  |
|                 | No - A crash log entry appears. |                                                       |  |

#### The NOET can provide the following statistics:

| Statistic                                  | Description                                                                                                    |
|--------------------------------------------|----------------------------------------------------------------------------------------------------|
| Total transaction count                    | Displays number of transaction completed.                                                                                                    |
| IP address                                 | Displays IP Address.                                                                                                    |
| MAC address                                | Displays MAC Address                                                                                                    |
| Receive interrupts and transmit interrupts | Displays number of times the PCNET controller chip has generated interrupts.                                                                                                    |
| Transmit timeout errors                    | Displays number of times the transmitter has been on the channel longer than the interval required to send the maximum length frame of 1519 bytes. The Transmit timeout error is also known as a babble error. |
| Collision errors                           | Displays number of collisions detected by the Ethernet chip.                                                                                                    |
| Missed packet errors                       | Displays number of times a received frame was dropped because a receive descriptor was not available.                                                                                                    |

| Statistic                       | Description                                                                                                    |
|---------------------------------|----------------------------------------------------------------------------------------------------|
| Memory errors                   | Displays number of times an Ethernet controller chip experienced an error accessing shared RAM. A memory error will cause a restart.                                              |
| Network interface restart count | Displays number of times the Ethernet controller chip was restarted due to fatal runtime errors, including memory errors, transmit buffer errors, and transmit underflow.         |
| Framing errors                  | Displays number of times an incoming frame contained a non-integer multiple of eight bits.                                                                                        |
| Overflow errors                 | Displays number of times the receiver has lost part or all of an incoming frame, due to an inability to store the frame in memory before the internal FIFO overflowed.            |
| CRC errors                      | Displays number of times a CRC (FCS) error was detected on an incoming frame.                                                                                                    |
| Receive buffer errors           | Displays number of times a receive buffer was not available while data chaining a received frame.                                                                                 |
| Transmit buffer errors          | Displays number of times the end packet flag on the current buffer was not set and the Ethernet controller did not own the next buffer. A transmit buffer error causes a restart. |
| Silo underflow                  | Displays number of times a packet was truncated due to data late from memory. A Silo Underflow will cause a restart.                                                              |
| Late collision                  | Displays number of times a collision was detected after the slot time of the channel had elapsed.                                                                                 |
| Lost carrier                    | Displays number of times a carrier was lost during a transmission.                                                                                                    |
| Transmit limit retries          | Displays number of times the transmitter has failed after 16 attempts to transmit a message, due to repeated collisions.                                                          |

These statistics also may be obtained from the MSTR block. Refer to the *Ladder Logic Block Library User Guide* (840USE101) for details.

## **Reading Registers**

#### **Reading Registers**

The following procedure describes how to read registers from the Ethernet adapter using your NOET.

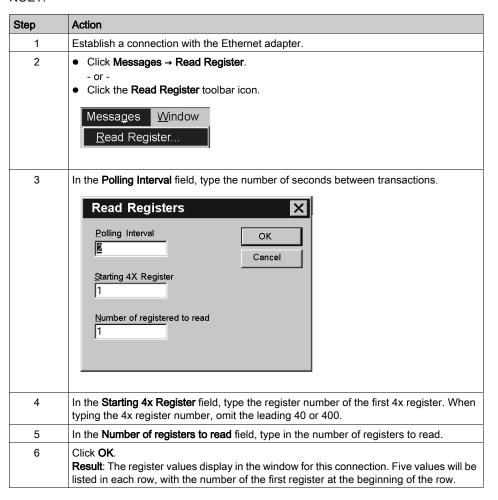

## **Writing Registers**

#### Writing Registers

The following procedure describes how to write registers from the Ethernet module using your NOET.

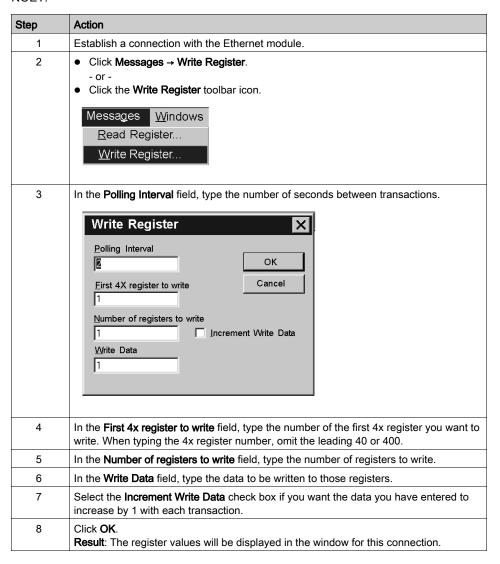

### Read or Write Request Error

If you try to read or write registers and an error occurs, the NOET displays a **Read Request Error** or **Write Request Error**. The error codes correspond to MSTR block error codes. For more information, refer to the *Ladder Logic Block Library User Guide* (840 USE 101).

## **Using the Test Button**

### Overview

The NOET is an option that allows you to test data.

There are 3 methods of testing.

- Use the same data written to all registers.
- Use increasing data written uniquely to each register.
- Use random data written uniquely to each register.

The test writes the data, then reads the data. A pass/fail counter is used to display the number of times the data written is read correctly.

### **Test Function and Options**

Click Messages → Test Data to access the test option.

- or -

Click the **Test** toolbar icon.

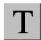

Result: The Test Data dialog box opens.

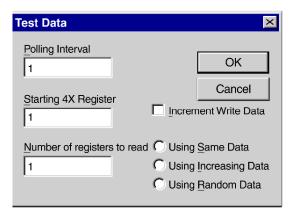

In the Test Data dialog box, type values in the following 3 fields.

- Polling Interval
- Starting 4X Register
- · Number of registers to read

Select the **Increment Write Data** check box if you want the data you have entered to increase by 1 with each transaction.

If you select the **Increment Write Data** check box, you must choose 1 of 3 options for incrementing write data. Click the appropriate button.

### Using Same Data

Each register receives the same data.

For example: Register 1 receives the value 1. Register 2 receives the value 1.

### Using Increasing Data

Each register receives unique data.

For example: Register 1 receives the value 1. Register 2 receives the value 2.

### • Using Random Data

Each register receives a data value assigned randomly.

For example: Register 1 receives the value 625. Register 2 receives the value 264.

## Part II

# Momentum Model 170ENT11000/170ENT11002 Ethernet Communication Adapter

### **Purpose**

The material in this part of the user guide describes the Momentum model 170ENT11000 Ethernet Communication adapter and its replacement the Momentum 170ENT11002. This adapter is configured through the Modbus TCP/IP protocol.

The content about the Momentum 170ENT11000 presented in this part was available in a 1998 user guide. The previous guide was obsoleted and appears here in these two sections:

- Momentum Ethernet Communication Adapter 170ENT11000
- Communicating with the Adapter

The Momentum 170ENT11002 is a direct replacement for the existing 170ENT11000. The Momentum 170ENT11002 is configured and functions identically to the Momentum 170ENT11000. The replacement, Momentum 170ENT11002, includes an enhanced grounding system and a relocated communication connector.

### What Is in This Part?

This part contains the following chapters:

| Chapter | Chapter Name                                                    |     |
|---------|-----------------------------------------------------------------|-----|
| 9       | Momentum Ethernet Communication Adapter 170ENT11000/170ENT11002 | 115 |
| 10      | Communicating with the Adapter                                  | 127 |

## Chapter 9

# Momentum Ethernet Communication Adapter 170ENT11000/170ENT11002

### **Purpose**

The following material describes the Momentum model 170ENT11000 Ethernet communication adapter and the Momentum model 170ENT11002. Configure the Momentum 170ENT11000/170ENT11002 using Modbus TCP/IP.

### What Is in This Chapter?

This chapter contains the following topics:

| Торіс                            | Page |
|----------------------------------|------|
| Product Overview                 |      |
| Example: Data Turnaround Time    |      |
| Status Indicators                |      |
| Connecting to the Network        |      |
| Placing the Adapter into Service |      |
| Replacing an Adapter             |      |

### **Product Overview**

#### Overview

This material describes the Momentum170ENT11002, an adapter that can be connected to any Momentum I/O base to create a functional I/O module. The Momentum 170ENT11002 is a direct replacement for the Momentum 170ENT11000.

#### **Function**

This adapter is installed on any Momentum I/O base to form a complete I/O module that communicates on an Ethernet network. The module provides direct connection to the Ethernet network, enabling an Ethernet host to communicate with field devices wired to the I/O base terminals. A programmable controller or other host device on the network can then read from the input terminals and write to the output terminals of the I/O base.

The adapter communicates with host devices using Modbus Application Protocol with TCP/IP packets. It supports both Ethernet II and IEEE802.3SNAP framing.

For information about using Modbus Application Protocol with TCP/IP, refer to the *Ethernet TCP/IP Module User Guide* (840USE107). Details of the Modbus protocol are provided in the *Modbus Protocol Reference Guide* (PI MBUS 300).

For information about the application and field wiring of I/O bases, refer to the *Momentum I/O Bases User Manual* (870USE002).

Momentum 170ENT11000 communication adapter with Momentum I/O base

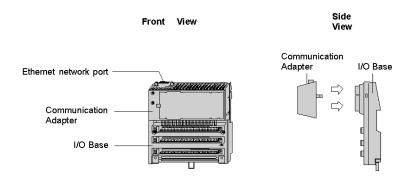

Momentum 170ENT11002 communication adapter with Momentum I/O base with ground screw

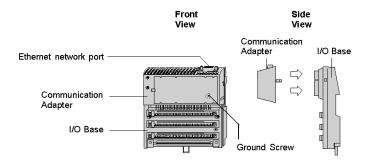

### **Physical Structure**

Each adapter connects to the internal communication connector of its I/O base. Clips lock the adapter in place and can be released with a common screwdriver to remove the adapter. Ground screw can be used to provide an enhanced grounding system. The user can fill out the front panel wiring label (supplied with the I/O base) to identify the wiring connections at the I/O base terminals.

The adapter is considered open equipment and must be mounted in an enclosure that is approved for the site at which it is installed.

### Operating Voltages and Error Control

Power for the adapter and I/O base is provided by the user at the field location. The adapter receives its operating voltage through its I/O base internal connection. The adapter monitors its voltage and goes off line to the network if the voltage is not with in tolerance.

### Mapping Data to I/O Base Field Terminals

Data is mapped between the application and I/O base field terminals in the IEC format. Refer to the *Momentum I/O Bases User Manual* (870USE002) for the mapping diagrams for the I/O bases.

### Managing Throughput to I/O Bases

To ensure deterministic timing of I/O messages, you should design your network to include only your application host and your I/O base communication adapters. Adding other kinds of devices, such as user interfaces or programmers, can cause variables in I/O message timing when those devices access the network.

## **Specifications**

## Network specifications

| Description        | Specification                                    |
|--------------------|--------------------------------------------------|
| Ethernet interface | Compliant with the STP or UTP 100 ohm connection |

## Agency approval

| Agency              | Status   |
|---------------------|----------|
| UL 508              | Approved |
| CAN/CSA C22.2NO.142 | Approved |
| CE Mark             | Approved |

### **Example: Data Turnaround Time**

### **Description**

The figure below shows an example of a control loop constructed to measure the data turnaround time at the field terminals of a pair of I/O bases.

A host PC running the test program is connected by Ethernet to two adapters with discrete I/O bases. The field output terminals of the output base are wired directly to the field input terminals of the input base. An oscilloscope is used to time the switching of the field signals.

Example: data turnaround time

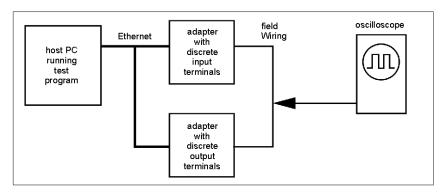

The test program is a Java loop that performs this sequence:

- continuously reads the input terminals of the input base module
- writes an output terminal to a new (ON or OFF) condition
- when a changed state is received from the inputs, toggles the outputs

### **Measurement Tests**

The oscilloscope measures the time duration of the ON state of the outputs.

Data turnaround time measurement

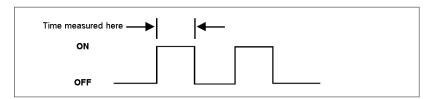

Tests were conducted on two separate NT work stations with these configurations:

- 200 MHz, 96 MB RAM
- 100 MHz, 32 MB RAM

The table below shows the measured data turnaround times. The results indicate that the major factor affecting data timing is the speed of the loop execution in the host.

Results: data turnaround time

| Networked<br>Devices | Network<br>Loading | Minimum<br>Time | Maximum<br>Time | Average<br>Time | Host CPU Speed and RAM |
|----------------------|--------------------|-----------------|-----------------|-----------------|------------------------|
| 2                    | 10%                | 5 ms            | 9 ms            | 6.2 ms          | 200MHz 96 MB           |
| 2                    | 40%                | 5 ms            | 9 ms            | 6.2 ms          | 200MHz 96 MB           |
| 2                    | 70%                | 6 ms            | 9 ms            | 6.3 ms          | 200MHz 96 MB           |
| 64                   | 10%                | 6 ms            | 8 ms            | 6.8 ms          | 200MHz 96 MB           |
| 64                   | 40%                | 6 ms            | 12 ms           | 8.4 ms          | 200MHz 96 MB           |
| 64                   | 70%                | 6 ms            | 13 ms           | 8.2 ms          | 200MHz 96 MB           |
| 64                   | 10%                | 25 ms           | 30 ms           | 26.7 ms         | 100MHz 32 MB           |
| 64                   | 40%                | 25 ms           | 30 ms           | 26.7 ms         | 100MHz 32 MB           |
| 64                   | 70%                | 26 ms           | 30 ms           | 27.0 ms         | 100MHz 32 MB           |

### **Status Indicators**

## **Description**

The adapter has two front panel indicators showing its operation status.

Momentum 170ENT11000 indicators

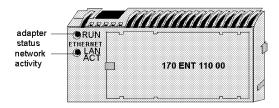

### Momentum 170ENT11002 indicators

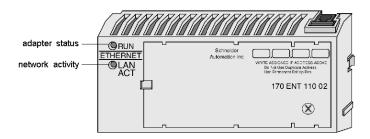

### Run indicator: adapter status

| Indicator State     | Status                                                                                                |
|---------------------|----------------------------------------------------------------------------------------------------|
| On (steady)         | Normal operation: power is present from I/O base, and the adapter is ready for network communication. |
| 3 flashes, long off | No link: The network cable is not connected or is defective.                                          |
| 4 flashes, long off | No MAC address: The adapter's MAC address is not set. Internal hardware problem.                      |
| 5 flashes, long off | No IP address: The adapter is attempting to obtain an IP address from a BOOTP server.                 |
| 6 flashes, long off | The adapter's internal executive program has started, but cannot initialize the I/O base.             |
| 7 flashes, long off | The adapter has obtained an IP address, but does not have a valid executive program.                  |
| 8 flashes, long off | The adapter's executive program has failed during execution.                                          |
| Flashing constantly | Adapter is downloading its executive program.                                                         |

## LAN ACT indicator: network activity

| Indicator State | Status                                                                                                    |
|-----------------|----------------------------------------------------------------------------------------------------|
| Flashing        | Normal operation: Adapter detects network activity. Flashing rate indicates the amount of activity. May appear steadily on if network activity is high. |
| Off             | Adapter is not detecting any network activity.                                                                                                    |

### Connecting to the Network

### **Network Connector**

The adapter has one RJ45 connector for a 10Base-T UTP/STP (unshielded or shielded twisted pair) cable. The adapter should be cabled directly to the Ethernet hub.

Network connector for Momentum 170ENT11002

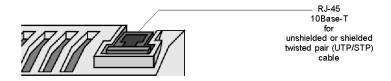

Network connector for Momentum 170ENT11000

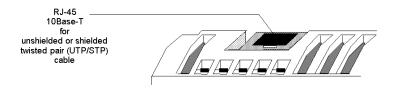

#### Network Labels: Global Address and IP Address

The adapter has two labels mounted on its end panels. One label identifies the adapter's IEEE global address (MAC address). The other identifies its Internet protocol address (IP address).

The installer records the global address and gives it to the network administrator for use in establishing an IP address for the adapter during the BOOTP process at startup. When the IP address has been assigned, the administrator gives this address to the installer who writes it onto the adapter's IP address label.

Adapter labels: global address and IP address

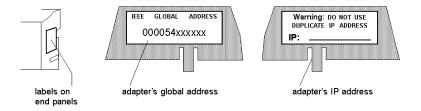

### Placing the Adapter into Service

### Initialization and Self-Tests

When the adapter receives its initial operating power from its I/O base, it performs internal initialization and self-tests. If the tests fail, the RUN indicator flashes to indicate the failure reason, if possible, and the adapter remains offline. If the tests are successful, the adapter attempts to obtain its Ethernet IP address.

### Assigning an Ethernet IP Address

### Overview: Address Assignment

A BOOTP server is required to assign a new IP address to the adapter. After the server assigns the IP address, the server application can issue a command to the adapter to cause it to store the address internally.

If the adapter has stored its address and is re-initialized (for example, following a power loss), the adapter will re-issue requests for an address from a BOOTP server. If a server responds with an address, the adapter will use that address. If a server does not respond, the adapter will revert to its stored address.

### Requesting the IP Address

After completing its initialization, the adapter requests its Ethernet IP address from a BOOTP server. The adapter uses its MAC address with the BOOTP protocol over the Ethernet network.

### Receiving the Server Response

The adapter will wait 10 seconds for a BOOTP server to respond with the adapter's IP address. If the server response is received, the adapter will use that address as long as power remains applied to the adapter.

## **A** CAUTION

### UNINTENDED OPERATION — DUPLICATE IP ADDRESS

- Ensure that this device will receive a unique IP address.
- Before removing a 170ENT11002 (170ENT11000) adapter from service, you should first write
  a logical 0 (zero) into the parameter storage register 4F411 to clear the adapter's stored
  parameters. This will reduce the possibility of a duplicate address appearing on your network
  if the adapter is later restored to service.
- Refer to Communication Access Registers (see page 127) for a description of the 170ENT11002 (170ENT11000) adapter's registers, including how to clear the adapter's stored parameters.

Having two or more devices with the same IP address can cause unpredictable operation of your network.

Failure to follow these instructions can result in injury or equipment damage.

### Retries to the Server

If a BOOTP server response is not received, the adapter will retry the request six times: three times using the Ethernet II framing type, and three times using the 802.3SNAP framing type.

### Server Response Not Received (IP Address Previously Stored

If the adapter receives no response to any of its attempts to obtain an IP address and if an address has been previously stored by a Modbus Write command from the application, the adapter will then use that stored address.

### Server Response Not Received (IP Address Not Stored

If the adapter receives no response to any of its attempts to obtain an IP address, and if it does not have any stored address, the adapter will continue to retry the BOOTP request every 30 seconds. During this time it will flash its RUN indicator in the requesting pattern (a sequence of five flashes).

### Identifying the I/O Base

After the adapter receives its IP address, it runs an internal procedure to identify its I/O base. If the procedure fails, the adapter's RUN indicator flashes a failure pattern (six flashes) and will remain offline.

If the I/O base is successfully identified, the adapter is ready to communicate using the Modbus protocol over TCP/IP.

### Storing the IP Address in the Adapter

The adapter has a non-volatile RAM area for storing its assigned IP address. If the application requires the adapter to retain its current IP address, the application must issue a Modbus write command to write a boolean value into a specific register in the adapter to cause the address to be stored. The adapter's default state is to not store the address.

Communication Access Registers (see page 127) describes how to store the IP address and how to determine if an address has been previously stored.

## Replacing an Adapter

### **Erasing the Stored IP Address**

Before removing any adapter from service, you should clear its IP address.

## **A** CAUTION

### UNINTENDED OPERATION - DUPLICATE IP ADDRESS

Write a logical 0 (zero) into the parameter storage register before removing any adapter.

Refer to Communication Acces Registers (see page 125) for a description of the adapter registers and how to clear their IP stored parameters.

Failure to follow these instructions can result in injury or equipment damage.

Writing a logical 0 (zero) will clear the adapter stored parameters and will reduce the possibility of a duplicate IP address appearing on your network if the adapter is later restored to service.

The adapter has a non-volatile RAM area for storing its assigned IP parameters. The parameters are retained when power is removed from the adapter, and will remain permanently in the adapter when it is removed from service. If the adapter is subsequently returned to service it would be possible for it to cause unspecified activity on your network. You should therefore erase the current parameters before removing the adapter from service.

The adapter has an internal register which defines the boolean state (saved or not saved) of its IP parameters. The register can be read by the application, and it can be written into causing the adapter to clear the parameters.

### Removing Operating Power and Disconnecting the Adapter

Before removing the adapter, remove the operating power from the I/O base. Then disconnect the Ethernet cable, and remove the adapter from the base.

### Installing the New Adapter

Mount the new adapter onto the I/O base, following the instructions supplied with the new adapter. Record the new adapter's IEEE global address (MAC address), and use it to configure an Internet protocol address (IP address) for the adapter. Secure the ground screw.

Placing the Adapter into Service (see page 124) describes how to place the new adapter into service using the Ethernet BOOTP protocol.

## Chapter 10

## Communicating with the Adapter

## **Communication Access Registers**

### **Description**

Each adapter contains three groups of registers that enable the application to communicate with the I/O base adapter.

The application accesses the registers to:

- transfer input or output data at the I/O base adapter's field terminals
- set or retrieve the adapter's configuration
- monitor its status

All of the parameters can be accessed as 4XXXX references by MSTR function blocks in the application program.

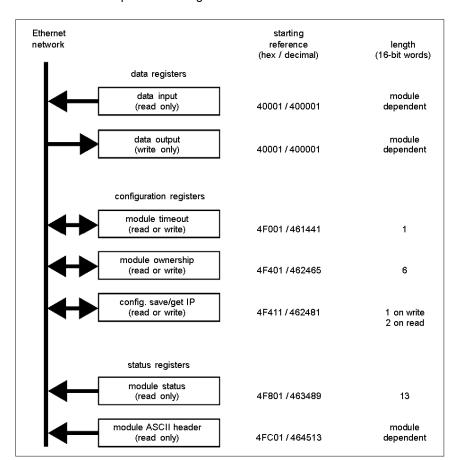

### Communication adapter access registers

### **Data Registers**

### 40001 hex — Data Input or Output

Starting reference 40001 is used to address input data from field inputs and output data to field outputs. Data is transferred in the IEC format. Mapping between the controller's data registers and I/O base field terminals is unique to each base, and the mapping is described in the *Momentum I/O Bases User Guide* (870USE002).

To write the outputs on a Momentum I/O base, write to the 40000x registers, beginning with register 400001 (Modbus function code 16).

To read the inputs from a Momentum I/O base, read from the 40000x registers, beginning with register 400001 (Modbus function code 3).

This adapter also supports Modbus function code 23, which contains both read and write requests in a single packet.

### **Configuration Registers**

### 4F001 hex — Outputs Holdup Timeout Value

Reference 4F001 specifies the amount of time that outputs will be held in their current state if they are not updated by a new Modbus TCP/IP write. If the module's holdup time expires before a new Modbus TCP/IP write is received, all outputs are set to logical 0 (zero).

The field length is one word. The timeout value is expressed in units of 10 milliseconds. Valid values are either 0 (zero) or a range of 30 (300 milliseconds) through 6000 (60 seconds). The default value is 100 (1 second).

The registers contents can be read using a Modbus read command.

**Note:** The value of 0 (zero) in this register indicates an indefinite holdup time, and the outputs will not change if they are not updated by a Modbus TCP/IP write.

## **A** WARNING

### LOSS OF COMMUNICATION — INDEFINITE HOLDUP TIME

- Configure the controller to periodically read the I/O module health (Word 10) of the module status block, register 4F801 hex, of the Momentum 170ENT11002 (170ENT11000) to verify that the communication between the controller and the Momentum 170ENT11002 (170ENT11000) is operational and that the controller is healthy.
- The module status block is described in the **Module Status Block** table below.

If indefinite holdup time is selected, and communication is lost between the controller and the Momentum 170ENT11002 (170ENT11000), the I/O outputs will hold last value written until communication is reestablished.

Failure to follow these instructions can result in death, serious injury, or equipment damage.

### 4F401 hex — Ownership of Write Privilege

When the adapter first receives power, it will give sole write privilege to the first node that writes to it using the Modbus write command. The adapter maintains an internal 60-second timer for handling the write privilege, and will reserve sole privilege to that node as long as the node continues to write within 60-second intervals to the adapter.

Starting reference 4F401 specifies the IP addresses of up to three more nodes which may concurrently own write privilege to the adapter. A node which currently owns the write privilege may write up to three IP addresses (2 words per address) to the adapter starting at 4F401. With those addresses stored, any of those three nodes may then write to the adapter in addition to the original privileged node. This allows up to four nodes to concurrently own write privilege to the adapter.

If writes continue to occur within the 60-second interval from any of the three privileged nodes, no other node may write to the adapter. If the timer is allowed to expire, any node may write to the adapter.

Note that this 60-second write privilege timer is separate from the outputs holdup timer, and applies only to the write privilege. The 60-second time is a fixed value and is not accessible to the application.

Any node may read the input data or status information from the adapter.

### 4F411 hex — Configuration Save/Get IP Address

This reference serves a dual purpose, depending on whether the application issues a Modbus TCP/IP write or a Modbus TCP/IP read. When the register issues a Modbus TCP/IP write, the register name is **Configuration Save**, and when the register issues a Modbus TCP/IP read, the register name is **Get Current IP Address**.

### Modbus Write Command: Configuration Save

For a Modbus TCP/IP write, the reference is treated as a one-word register, with the application writing one word of data. The Modbus TCP/IP write data may consist of a value from 0 (zero) to 7, a bit-masked OR (the Boolean logical OR).

If a data 1 (one) is written to the reference, the adapter will save its currently assigned IP address to FLASH. If a new initialization occurs and the adapter cannot find a BOOTP server, the adapter will use this saved address.

**NOTE:** Any change of the Configuration Save register will cause the adapter to re-initialize. This re-initialization will occur when saving or clearing the parameters.

The configuration register values for the 4F411 hex register: Modbus TCP/IP write only.

| Register  | Register<br>Decimal<br>Value | Register<br>Binary<br>Value | Action                                            |
|-----------|------------------------------|-----------------------------|---------------------------------------------------|
| 4F411 hex | 0                            | 0000                        | Clears the configuration                          |
|           | 1                            | 0001                        | Saves the configured IP to FLASH                  |
|           | 2                            | 0010                        | Saves the three (3) Master IPs addresses to FLASH |
|           | 4                            | 0100                        | Saves the Outputs Holdup Timeout Value to FLASH   |

Example: If you want to save outputs holdup timeout value and save the configured IP to FLASH:

1. Add the register decimal values:

1 + 4 = 5

- 2. Enter the decimal value 5 into the register
- **3.** The value displays in binary: 00000101

## **A** CAUTION

### UNINTENDED OPERATION — DUPLICATE IP ADDRESS

- Ensure that this device will receive a unique IP address.
- Before removing a 170ENT11002 (170ENT11000) adapter from service, you should first write
  a logical 0 (zero) into the parameter storage register 4F411 to clear the adapter's stored
  parameters. This will reduce the possibility of a duplicate address appearing on your network
  if the adapter is later restored to service.

Having two or more devices with the same IP address can cause unpredictable operation of your network.

Failure to follow these instructions can result in injury or equipment damage.

### Modbus Read Command: Get IP Address

For a Modbus read command the reference is treated as a two-word register, with the application reading two words of data. If the adapter has IP parameters saved in its non-volatile RAM, it will return its current IP address to the Modbus read command, indicating that it has stored parameters. If IP parameters are not currently saved, the adapter returns all ones (FFFFFFF hex) to the read

### **Status Registers**

### 4F801 hex — Module Status Block

These registers provide information about the module's revision level and current operating parameters.

The block's length is 13 words. The registers can be read by the application, but cannot be written into.

**NOTE:** If you attempt to read a register within the diagnostic table (offset from F801), you will receive an error 3002, non-existent register requested. You must start the read at the first register of F801.

Module status block layout:

| Reference (hex) | Purpose                                                                                                    | Contents                                                                                                    |
|-----------------|----------------------------------------------------------------------------------------------------|----------------------------------------------------------------------------------------------------|
| 4F801           | Length of status block (words)                                                                                        | 13 decimal                                                                                                    |
| 4F802           | I/O module quantity of input words                                                                                    | Module dependent                                                                                                    |
| 4F803           | I/O module quantity of output words                                                                                   | Module dependent                                                                                                    |
| 4F804           | I/O module ID number                                                                                                  | Module dependent                                                                                                    |
| 4F805           | Communication adapter revision number                                                                                 | Format: XR Where:  X = upper 4 bits, always 0000  R = lower 12 bits, defining the revision as 3 hex characters.  Example:  100 hex = Rev. 1.00  200 hex = Rev. 2.00 |
| 4F806           | ASCII header block length (words)                                                                                     | Module dependent                                                                                                    |
| 4F807           | Last IP address to communicate with this adapter in most recent Modbus transaction (low word of 2 words). See 4F80D.  | Node address dependent                                                                                                    |
| 4F808           | Remaining ownership reservation time                                                                                  | milliseconds                                                                                                    |
| 4F809           | Remaining outputs holdup time                                                                                         | milliseconds                                                                                                    |
| 4F80A           | I/O module health                                                                                                    | 8000 hex = healthy<br>0000 hex = not healthy                                                                                                    |
| 4F80B           | I/O module last error value                                                                                           | Module dependent                                                                                                    |
| 4F80C           | I/O module error counter                                                                                              | Error count 0000 FFFF hex                                                                                                    |
| 4F80D           | Last IP address to communicate with this adapter in most recent Modbus transaction (high word of 2 words). See 4F807. | Node address dependent                                                                                                    |

### 4FC01 hex-Module ASCII Header Block

These registers contain an ASCII text description of the module. The registers can be read by the application, but cannot be written into.

The block length depends upon the type of I/O base to which the adapter is connected. The maximum length is 64 bytes of ASCII characters, corresponding to a length of 8 ... 32 words as specified in word 6 of the module status block (at reference 4F806).

The block contains labels to identify quantities of input and output words, and the ID code of the I/O base. You can parse the block contents to extract this information in to your application.

| ASCII Characters     | Description                                                                                                    |
|----------------------|----------------------------------------------------------------------------------------------------|
| Ethernet             | Identifies Ethernet communication adapter                                                                                |
| 20 hex (32 decimal)  | Space                                                                                                    |
| IEC                  | Data is transferred with I/O base in IEC format                                                                          |
| 20 hex (32 decimal)  | Space                                                                                                    |
| DIG:<br>EXP:<br>ANA: | Digital module (ID range: XX00 XX7F hex) Expert module (ID range: XX80 XXBF hex) Analog module (ID range: XXC0 XXFE hex) |
| 20 hex (32 decimal)  | Space                                                                                                    |
| Inlen=n              | Input words (n = quantity of words, decimal)                                                                             |
| 20 hex (32 decimal)  | Space                                                                                                    |
| Outlen=n             | Output words (n = quantity of words, decimal)                                                                            |
| 20 hex (32 decimal)  | Space                                                                                                    |
| <b>ID</b> =0xnnnn    | Module DI code (nnnn = ID code, hex)                                                                                     |

### Examples of the ASCII header block contents for two I/O bases:

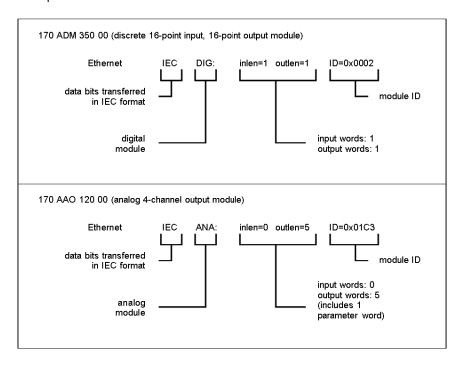

## **Appendices**

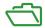

### **Purpose**

The appendices provide supplementary reference information for the Momentum 170ENT11001 and the Momentum 170ENT11002 (170ENT11000).

### What Is in This Appendix?

The appendix contains the following chapters:

| Chapter | Chapter Name                                                                 | Page |
|---------|------------------------------------------------------------------------------|------|
| Α       | Specifications - Momentum 170ENT11001 and Momentum 170ENT11002 (170ENT11000) | 137  |
| В       | LED Status Indicators — Momentum 170ENT11001                                 | 139  |
| С       | TCP/IP Ethernet Statistics                                                   | 143  |
| D       | Deriving an IP Address from a MAC Address                                    | 145  |
| Е       | Establishing an Active Route — Momentum 170ENT11001                          | 147  |

## Appendix A

# Specifications - Momentum 170ENT11001 and Momentum 170ENT11002 (170ENT11000)

## Specifications - Momentum 170ENT11001

#### Overview

This topic describes the electrical and environmental specifications and the EMC requirements of the Momentum 170ENT11001.

### Compatibility

The communication adapter is compatible to the ATI-interface and will function with all I/O bodies, which operate according to the ATI-interface specification.

This product, when mated to an Momentum IO base, will behave similarly to an Momentum I/O Base with a Modbus Plus communications adapter.

### **Agency Approvals**

- U.L. 508
- IEC 61131-2 (where applicable)
- CSA 22.2 No. 142
- CE Mark
- FM Class 1 Div. 2

### **Electrical Specifications**

#### ATI-Interface

Logic supply Vcc:5V/+-5%/500ma
 Max supplied from the I/O body to the interface, according to the ATI-interface specification
 Levels, load, timing according to the ATI-interface specification

### Ethernet-Interface

Compliant with the STP 100 ohm connection

| Specification           | Description                            |
|-------------------------|----------------------------------------|
| 5 V tolerance           | +/- 5%                                 |
| 5 V current consumption | 200 MA max.; @ < 100uF capacitive load |

### **Environmental Specifications**

| Specification | Description                                                 |
|---------------|-------------------------------------------------------------|
| Temperature   | 0 - 60 degrees C. operating<br>-40 - +85 degrees C. storage |
| Humidity      | 5 - 95% RH (non-condensing)                                 |
| Vibration     | 10 - 57 Hz @ 0.075 mmd.a<br>57 - 150 Hz @ 1g                |
| Shock         | +/- 15 G peak, 11ms, half sine-wave                         |

### **Network Specification**

| Specification      | Description                                  |
|--------------------|----------------------------------------------|
| Ethernet interface | Compliant with STP or UTP 100 ohm connection |

## **EMC Requirements**

The module is considered open equipment, which means it may only be used in enclosure. The following tests were performed only with shielded cable.

| Standard                                | Test Description                | Application Port   | TOP HAT OPEN EQUIPMENT Parameters/Limits |
|-----------------------------------------|---------------------------------|--------------------|------------------------------------------|
| EN 55011                                | Radiated interference           | Enclosure          | Class A                                  |
| EN50140 /<br>IEC1000-4-3                | Radiated<br>RF immunity         | Enclosure          | 80-1000 Mhz<br>10 V/m                    |
| EN50140                                 | Radiated<br>RF impulse immunity | Enclosure          | 900 Mhz<br>10 V/m                        |
| IEC 1000-4-2<br>(see note)              | Electrostatic discharge         | Enclosure          | 8kV Air<br>4 kV contact                  |
| ENV50141/<br>IEC 1000-4-6<br>(see note) | Conducted<br>RF immunity        | Comm. port         | .15-80 MHz<br>10 Vrms                    |
| IEC 1000-4-4                            | Fast transient burst            | Comm. lines        | 1 kV cap. clamp                          |
| ENV 50142 /<br>IEC1000-4-5              | Surges                          | Earth port(shield) | 2 kV CM                                  |
| IEC 1131-2 par<br>4.7.2                 | Protective earth continuity     | Connector to Earth | 30 A<br><0.1 Ω                           |

**NOTE:** For Communication ports **pass / fail criteria B** is acceptable.

## Appendix B

## LED Status Indicators — Momentum 170ENT11001

### **LED Status Indicators**

### Overview

This topic describes the LED Status indicators for the Momentum 170ENT11001 Ethernet communication adapter.

### **Understanding the LED Status Indicators**

The Momentum 170ENT11001

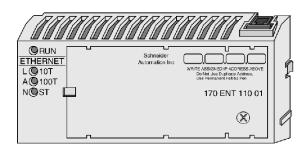

Four LED indicator lights provide continuous operating information about the Momentum 170ENT11001 and its connection to the network.

| LED  | Light Name            | Color  | Description                                                    |
|------|-----------------------|--------|----------------------------------------------------------------|
| RUN  | Run Mode Indicator    | Green  | Indicates the module's operating state                         |
| 10T  | LAN ACT-10 Indicator  | Green* | Indicates 10 Mbps network activity Please see the note below.  |
| 100T | LAN ACT-100 Indicator | Amber* | Indicates 100 Mbps network activity Please see the note below. |
| ST   | LAN Status Indicator  | Green  | Indicates the interface status                                 |

**NOTE:** \*If using a 3Com hub, you may observe that the 10Base-T is amber, and the 100Base-T is green, or the reverse of the table above.

### **Interpreting Indicator and Adapter Status**

The Run Mode and LAN status LED indicators provide continuous feedback as the the status of the run mode and the LAN.

| RUN Indicator<br>LED | LAN ST Indicator<br>LED | Status                                                                                                    |
|----------------------|-------------------------|----------------------------------------------------------------------------------------------------|
| On (Steady)          | On                      | Normal operation: Power is present from I/O base, and the adapter is ready for network communication. Adapter detects network activity. The flashing rate of the appropriate LAN ACT LED indicates the amount of activity. LAN ACT LED may appear as steady ON if network activity is high. Indicator is ON continuously during normal operation. |
| Off                  | Off                     | Interface is not powered.                                                                                                    |
| N/A                  | Fast flash              | Normal Ethernet initialization during power-up.                                                                                                    |
| N/A                  | 3 flashes, long off     | Indicates no link pulse detected. The network cable is not connected or is defective. The hub/switch is not functioning correctly or not correctly configured.                                                                                                    |
| N/A                  | 4 flashes, long off     | Duplicate IP address exists.                                                                                                    |
| N/A                  | 5 flashes, long off     | No IP address: The adapter is attempting to obtain an IP address from a BOOTP server.                                                                                                    |
| N/A                  | 6 flashes, long off     | Safe I/O mode - I/O is disabled. Device using default IP address.                                                                                                    |
| On                   | 7 flashes, long off     | FDR server update failure - I/O is still running. You should check FDR server and/or cable connections to FDR server. The FDR server update failure condition will clear itself once communication to the FDR server is restored.                                                                                                    |
| Off                  | 7 flashes, long off     | FDR server update failure on power up. You should check FDR server and/or cable connections to FDR server. You need to reboot the ENT after communication to the FDR server is restored.                                                                                                    |
| N/A                  | 8 flashes, long off     | Safe I/O mode - I/O is disabled. Device using served IP address. I/O parameters were not set or not downloaded from the FDR server.                                                                                                    |

**NOTE:** For additional status information on any of these blink codes refer to the Web available system log, which is referenced in Accessing the Momentum 170ENT11001 Diagnostics (see page 49).

Three of the four indicator LEDs on th Momentum 170ENT11001show operating status. The following tables describe the LAN ACT-10 indicator and LAN ACT-100 indicator status, the LAN ST indicator status, and the kernel mode status.

The LAN ACT-10 and LAN ACT-100 status indicators provide continuous feedback on network activity.

| LAN ACT-10<br>Indicator LEDs | LAN ACT-100<br>Indicator LEDs | Status                                                                           |
|------------------------------|-------------------------------|----------------------------------------------------------------------------------|
| On<br>(Flashes)              | On<br>(Flashes)               | The appropriate LAN ACT LED will blink with each packet transmitted or received. |
| Off                          | Off                           | Adapter is not detecting any network activity.                                   |

The LEDs provide feedback about the kernel mode status

| RUN Indicator LED   | LAN ST<br>Indicator LED | Status                                                                                     |
|---------------------|-------------------------|--------------------------------------------------------------------------------------------|
| 2 flashes, long off | N/A                     | Reserved for later use.                                                                    |
| 3 flashes, long off | N/A                     | Reserved for later use.                                                                    |
| 4 flashes, long off | N/A                     | No MAC address. The adapter's MAC address is not set. An internal hardware problem exists. |
| 5 flashes, long off | N/A                     | Reserved for later use.                                                                    |
| 6 flashes, long off | N/A                     | The adapter's internal executive program has started, but cannot initialize the I/O base.  |
| 7 flashes, long off | N/A                     | The adapter does not have a valid executive program.                                       |
| 8 flashes, long off | N/A                     | The adapter's executive program has failed during execution.                               |
| 9 flashes, long off | N/A                     | I/O Base failed during execution.                                                          |

**NOTE:** For additional status information on any of these blink codes refer to the Web available system log, which is referenced in Accessing the Momentum 170ENT11001 Diagnostics (see page 49).

# Appendix C TCP/IP Ethernet Statistics

## **TCP/IP Ethernet Statistics**

### **Board Responses**

A TCP/IP Ethernet board responds to the *Get Local Statistics* and *Set Local Statistics* commands with the following information.

| Word      | Meaning                                                                            |
|-----------|------------------------------------------------------------------------------------|
| 00 02     | MAC address                                                                        |
| 03        | Board status (see the Board Status Word Bit Definition (see page 144) table below) |
| 04 and 05 | Number of receiver interrupts                                                      |
| 06 and 07 | Number of transmitter interrupts                                                   |
| 08 and 09 | Transmit _ timeout error count                                                     |
| 10 and 11 | Collision_detect error count                                                       |
| 12 and 13 | Missed packets                                                                     |
| 14 and 15 | Memory error                                                                       |
| 16 and 17 | Number of times driver has restarted                                               |
| 18 and 19 | Receive framing error                                                              |
| 20 and 21 | Receiver overflow error                                                            |
| 22 and 23 | Receive CRC error                                                                  |
| 24 and 25 | Receive buffer error                                                               |
| 26 and 27 | Transmit buffer error                                                              |
| 28 and 29 | Transmit silo underflow                                                            |
| 30 and 31 | Late collision                                                                     |
| 32 and 33 | Lost carrier                                                                       |
| 34 and 35 | Number of retries                                                                  |
| 36 and 37 | IP address                                                                         |

### **Board Status Word Bit Definition**

The following table describes the word bit definitions for board status.

| Bit # | Definition                                                                                   |
|-------|----------------------------------------------------------------------------------------------|
| 15    | 0 = 10 Mbit, 1 = 100 Mbit                                                                    |
| 14    | 0 = twisted pair, 1 = fiber                                                                  |
| 13    | 1 = Run LED on                                                                               |
| 12    | 1 = LAN LED on                                                                               |
| 11 8  | (Reserved)                                                                                   |
| 7 4   | Module type (see Board Status Word Bit Definition by Module Type (see page 144) table below) |
| 3     | 1 = Running                                                                                  |
| 2     | 1 = Configured                                                                               |
| 1     | (Reserved)                                                                                   |
| 0     | (Reserved)                                                                                   |

### **Board Status Word Bit Definition by Module Type**

The following table describes the values of the module types:

| Value of Bits 11 8 | Module Type               |
|--------------------|---------------------------|
| N/A                | NOE 2x1                   |
| N/A                | ENT (170 ENT 110 00 / 02) |
| 2                  | M1E                       |
| 3                  | NOE 771 00                |
| 4                  | ETY                       |
| 5                  | CIP                       |
| 6                  | (Reserved)                |
| 7                  | 140 CPU 651 x0            |
| 8                  | (Reserved)                |
| 9                  | (Reserved)                |
| 10 (A Hex)         | 140 NOE 771 10            |
| 11 (B Hex)         | 140 NOE 771 01            |
| 12 (C Hex)         | 140 NOE 771 11            |
| 13 (D Hex)         | (Reserved)                |
| 14 (E Hex)         | ENT v2 (170 ENT 110 01)   |
| 15 (F Hex)         | (Reserved)                |

For bit level detail for the Momentum 170 ENT 110 00 or 170 ENT 110 02, refer to the *Ladder Logic Block Library User Guide* (840 USE 101).

# Appendix D

# Deriving an IP Address from a MAC Address

## Deriving an IP Address from a MAC Address

#### Overview

This topic describes the process of deriving an IP address from a MAC address and the times when you may need to derive the IP address.

#### Getting an IP Address from a MAC Address

**NOTE:** All Ethernet devices are assigned a unique ID. Therefore, your adapter was assigned an IP address at the Schneider factory. That IP address is derived from a MAC address.

The MAC address, or IEEE global address, is stored as hex. The address appears on the outside of the adapter. As stated, each MAC address is unique. The address on the label below is one unique address and is the address for the adapter displayed below. Your adapter will have a different address.

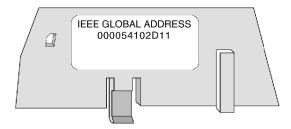

To convert those hex numbers into decimal numbers, follow these steps:

- 1. There are six pairs of hex values displayed in the address above. Ignore the first two pairs, 00 and 00.
- 2. Identify a pair, for example: 54.
- 3. Multiply the first number (5) by 16.  $5 \times 16 = 80$
- **4.** Add the second number (4). 80 + 4 = 84

There are many sources for converting hex numbers to decimal numbers. We recommend searching on the Web or using the Windows calculator in scientific mode.

This table converts the hex pairs in the IEEE global address (MAC address) above into a decimal number which becomes one element of an IP address.

| Hex Pair                                     | Decimal Conversion |
|----------------------------------------------|--------------------|
| 54<br>5 x 16 = 80 + 4 = 84                   | 84                 |
| 10<br>1 x 16 = 16 + 0 = 16                   | 16                 |
| 2D<br>2 x 16 = 32 + 13 = 45<br>D = 13 in hex | 45                 |
| 11<br>1 x 16 = 16 + 1 = 17                   | 17                 |

The IP address of the adapter above is 84.16.45.17.

31004109 09/2017

# Appendix E

# Establishing an Active Route — Momentum 170ENT11001

# Establishing an Active Route — Momentum 170ENT11001

#### Overview

The following information describes how to assign IP address parameters.

## **Establishing the Active Route**

To set the default IP address using your PC, set up an active route from your PC. To do this with either Windows 95/98/2000/ME/XP or Windows NT, use the following procedure.

| Step | Action                                                                                                    |  |  |
|------|----------------------------------------------------------------------------------------------------|--|--|
| 1    | Be sure the Momentum 170ENT11001 or Momentum 170ENT11000 module is running.                                                                                                    |  |  |
| 2    | Obtain the default IP address of the adapter.                                                                                                    |  |  |
| 3    | Open an MS-DOS Window.                                                                                                    |  |  |
| 4    | Print the currently active routes by typing: C:>route PRINT                                                                                                    |  |  |
| 5    | Add an active route by typing:  C:\>route ADD 84.0.0.0 MASK 255.0.0.0 205.217.193.205  The result is that Windows 95/98/ NT will now talk to any address that  starts with an 84  connects directly to a hub or switch directly accessible to your machine  can be seen by the route/gateway specified |  |  |
| 6    | Confirm that there is a new entry in the active route table by typing: C:>route PRINT The following figure confirms that the new entry was added to the active route table.                                                                                                    |  |  |
|      |                                                                                                    |  |  |
|      |                                                                                                    |  |  |
|      | table.                                                                                                    |  |  |
|      | table.  Active Routes:                                                                                                    |  |  |
|      | table.  Active Routes:  Network Address Netmask Gateway Address Interface Metric                                                                                                    |  |  |

| Step | Action                                                                                                    |
|------|----------------------------------------------------------------------------------------------------|
| 7    | Remove an active route by typing: C:\>route DELETE 84.0.0.0                                                                                                    |
| 8    | Verify that a connection is made by typing: C:\>ping 84.0.0.2 The following figure shows that the connection is verified.                                                       |
|      | Reply from 84.0.0.2: bytes=32time=1msTTL=32 Reply from 84.0.0.2: bytes=32time=1msTTL=32 Reply from 84.0.0.2: bytes=32time=1msTTL=32 Reply from 84.0.0.2: bytes=32time=1msTTL=32 |

# **Specifying Address Parameters**

Consult your system administrator to obtain a valid IP address and an appropriate gateway and a subnet mask, if required.

# Glossary

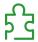

#### 100Base-T

A networking standard that supports data transfer rates up to 100 Mbps (100 megabits per second). 100BASE-T is based on the older Ethernet standard. Because it is 10 times faster than Ethernet, it is often referred to as Fast Ethernet. Officially, the 100BASE-T standard is IEEE 802.3u

#### 10Base-T

One of several adaptations of the Ethernet (IEEE 802.3) standard for Local Area Networks (LANs). The 10Base-T standard (also called Twisted Pair Ethernet) uses a twisted-pair cable with maximum lengths of 100 meters.

Cables in the 10Base-T system connect with RJ-45 connectors. A star topology is common with 12 or more computers connected directly to a hub or concentrator.

The 10Base-T system operates at 10 Mbps and uses baseband transmission methods

# Α

#### **ACK**

Acknowledgement

#### **ARP**

Address Resolution Protocol. A network layer protocol used to determine the physical address which corresponds to the IP address for a host on the network. ARP is a sub-protocol which operates under TCP/IP.

#### ASN.1

Abstract Syntax Notation. Grammar used to define a protocol (OSI scope)

# B

#### block

A block consists of two or more registers.

#### **BOOTP**

BOOTstrap Protocol. A protocol used at power-up in order to get an IP address which is provided by a BOOTP server and is based on the module's MAC address.

#### bps

Bits per second.

#### bridge

A device that connects two or more physical networks which use the same protocol. Bridges read frames and decide whether to transmit or block them based on their destination address.

### С

#### client

A computer process requesting service from other computer processes.

#### Concept

A software package that facilitates controller configuration.

# D

#### default gateway

The IP address of the network or host to which all packets addressed to an unknown network or host are sent. The default gateway is typically a router or other device.

#### DHCP

Dynamic Host Configuration Protocol. An improved version of BOOTP.

#### **DHCP Client**

Host on the network obtaining its configuration from a DHCP Server.

#### **DHCP Server**

Server providing configuration parameters to a DHCP Client.

#### DNS

Domain Name System. A protocol within TCP/IP used to find IP addresses based on host names

# F

#### **FactoryCast**

An embedded Web server which the user customizes, permitting user access to controller diagnostics and Ethernet configuration.

#### **FDR**

Fast Device Replacement

#### field

A logical grouping of contiguous bits that convey one kind of information, such as the start or end of a message, an address, data, or an error check.

#### **FLASH**

Non volatile memory

#### frame

A group of bits which form a discrete block of information. Frames contain network control information or data. The size and composition of a frame is determined by the network technology being used.

#### framing types

Two common framing types are Ethernet II and IEEE 802.3SNAP.

#### **FTP**

File Transfer Protocol. The protocol (over TCP) used to read or write a file into a remote station (the FTP server side).

#### full duplex

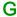

#### gateway

A device which connects networks with dissimilar network architectures and which operates at the Application Layer. This term may refer to a router.

# Н

#### half duplex

(HDX) A method of data transmission capable of communication in two directions, but only one direction at a time.

#### host

A node on a network.

#### hostname

A domain name given to a specific computer on a network and used to address that computer.

#### HTTP

A domain name given to a specific computer on a network and used to address that computer.

#### hub

A device which connects a series of flexible and centralized modules to create a network.

#### I/O Drop

One or two (depending on the system type) Remote I/O Channels consisting of a fixed number of I/O points.

#### I/O Map

An area in the controller configuration memory used to map input and output points. Previously called traffic cop.

#### I/O Scan

A procedure the processor follows to monitor inputs and control outputs.

#### I/O Scan List

A configuration table which identifies the targets with which repetitive communication is authorized.

#### I/O scanner

Software component which is in charge of scanning Ethernet based Momentum IO in order to get inputs and set outputs.

#### **ICMP**

Internet Control Message Protocol. A protocol within TCP/IP used to report errors in datagram transmission.

#### **IEEE Global Address**

A unique identifier assigned to every Ethernet device Also called the MAC Address. This is the hardware address of the device. The address is assinged at the factory.

#### IΡ

Internet Protocol. A common network layer protocol. IP is most often used with TCP.

#### **IP Address**

Internet Protocol Address. A 32-bit address assigned to hosts using TCP/IP.

### L

#### layer

In the OSI model, a portion of the structure of a device which provides defined services for the transfer of information.

#### Legacy

In the sense of network communication: Existing Components (PLC products or Momentum 170ENT11000x.) that do not provide special (hardware) support for Control Intranet.

# M

#### **MAC Address**

Media Access Control address. The hardware address of a device. A MAC address is assigned to an Ethernet TCP/IP module in the factory. The MAC address is also called the IEEE Global Address.

#### **MBAP**

Modbus Application Protocol

#### MIB

Management Information Base. Database that holds the configuration of a SNMP enabled device.

#### Modbus

A serial communication protocol that allows Modicon controllers with intelligent terminals, I/O, Motor Drivers, other equipment, and computers to communicate over a common carrier or dedicated lines.

#### Modbus TCP/IP

A communication protocol that sits on the Ethernet protocol layer.

#### **MSTR**

A special instruction that uses ladder logic to read and write controller information.

#### MSTR block

A function block in ladder logic that allows communication on various networking mediums.

## N

#### N PDU

Protocol Data Unit exchanged at layer N level (OSI model)

#### **NDDS**

Network Data Delivery Services.

#### network

Interconnected devices sharing a common data path and protocol for communication.

#### node

An addressable device on a communications network.

#### NOET

An acronym for the Schneider Electric application: Network Options Ethernet Tester

#### NOK

An acronym that appears on some Web pages and may indicate that the system is operating incorrectly. Schneider Electric recommends immediate diagnosis of the situation and determine the cause for the message appearing.

# 0

#### OIT / OID

Object Information True / Object ID (identify OIT) Contain databases managing SNMP (MIBs)

#### OSI model

Open System Interconnection model. A reference standard describing the required performance of devices for data communication. Produced by the International Standards Organization.

## P

#### packet

The unit of data sent across a network.

#### PING

Packet Internet Groper. A program used to test whether a destination on a network can be reached.

#### **PLC**

Programmable Logic Controller

#### port

An access point for data entry or exit within a host using TCP services.

#### port 502

The well-defined port, as defined by the Internet Assigned Numbers Authority (IANA), for Modbus TCP/IP communications as described in the RFC 1060.

#### port 80

The well-defined port, as defined by the Internet Assigned Numbers Authority (IANA), that is used for world wide for HTTP traffic as described in the RFC 1060.

#### protocol

Describes message formats and a set of rules used by two or more devices to communicate using those formats.

# R

#### repeater

A device that connects two sections of a network and conveys signals between them without making routing decisions or filtering packets.

#### router

A device that connects two or more sections of a network and allows information to flow between them. A router examines every packet it receives and decides whether to block the packet from the rest of the network or transmit it. The router will attempt to send the packet through the network by the most efficient path.

# S

#### Safe I/O

I/O communication between the adapter and I/O base is disabled. The outputs go to their reset state.

#### server

Provides services to clients. This term may also refer to the computer on which the service is based.

#### **SNMP**

Simple Network Management Protocol

#### socket

The association of a port with an IP address, serving as an identification of sender or recipient.

#### stack

The software code which implements the protocol being used. In the case of the NOE modules it is TCP/IP.

#### STP

Shielded Twisted Pair. A type of cabling consisting of several strands of wire surrounded by foil shielding, twisted together.

#### subnet

A physical or logical network within an IP network, which shares a network address with other portions of the network.

#### subnet mask

Shielded Twisted Pair. A type of cabling consisting of several strands of wire surrounded by foil shielding, twisted together.

#### switch

A network device which connects two or more separate network segments and allows traffic to be passed between them. A switch determines whether a frame should be blocked or transmitted based on its destination address.

Schneider Electric recommends that you use switches in your automation network.

# T

#### **TCP**

Transmission Control Protocol.

#### TCP/IP

Transmission Control Protocol/Internet Protocol. A protocol suite consisting of the Transmission Control Protocol and the Internet Protocol; the suite of communications protocols on which the Internet is based.

# U

#### URL

Uniform Resource Locator. The network address of a file.

# W

# Web

Worldwide interconnection of stations based on Internet protocols. The most famous one is HTTP (Web server).

#### WWW

World Wide Web. A hypertext-based, distributed information system in which clients and servers are freely available.

# Index

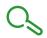

# 0-9

170ENT11000, *115* 170ENT11001, *15* 170ENT11002, *115*  specific protocols, 83 specifications, 137

# Α

addressing IP, 29, 115, 145 ASN.1, 83 assembly accessories, 21, 115

# В

BOOTP server, 29, 115

# C

connection bases, 21, 115

# F

fast device replacement, 73 faulty device replacement, 29

# M

MIBs, 83

# N

network support, 97

# O

object identifiers, 83

# S

SNMP, 83